# **Lab 4 – ParkODU User Manual**

Team Gold

CS 411

Professor Thomas J. Kennedy

17 April 2018

Version 1

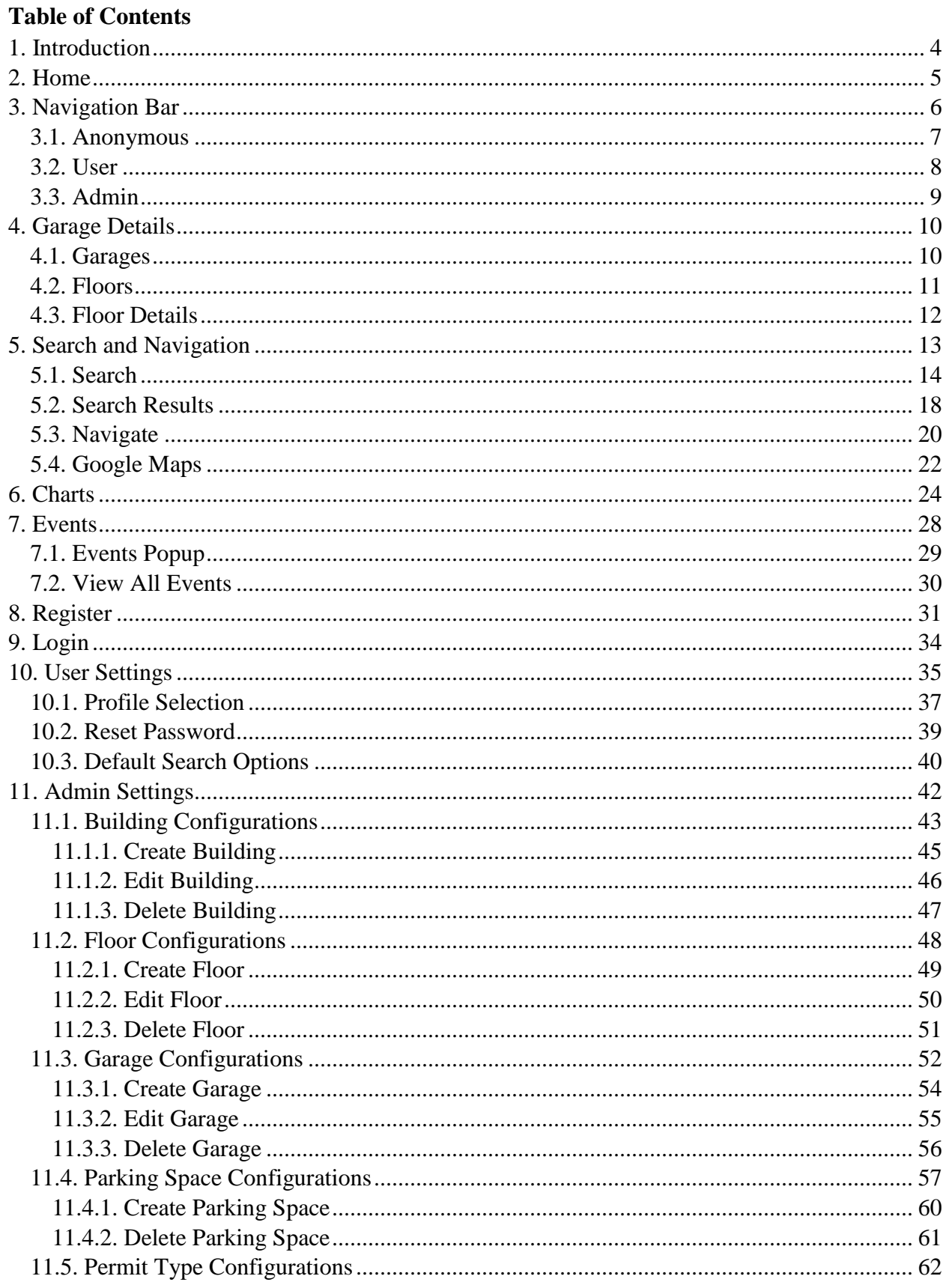

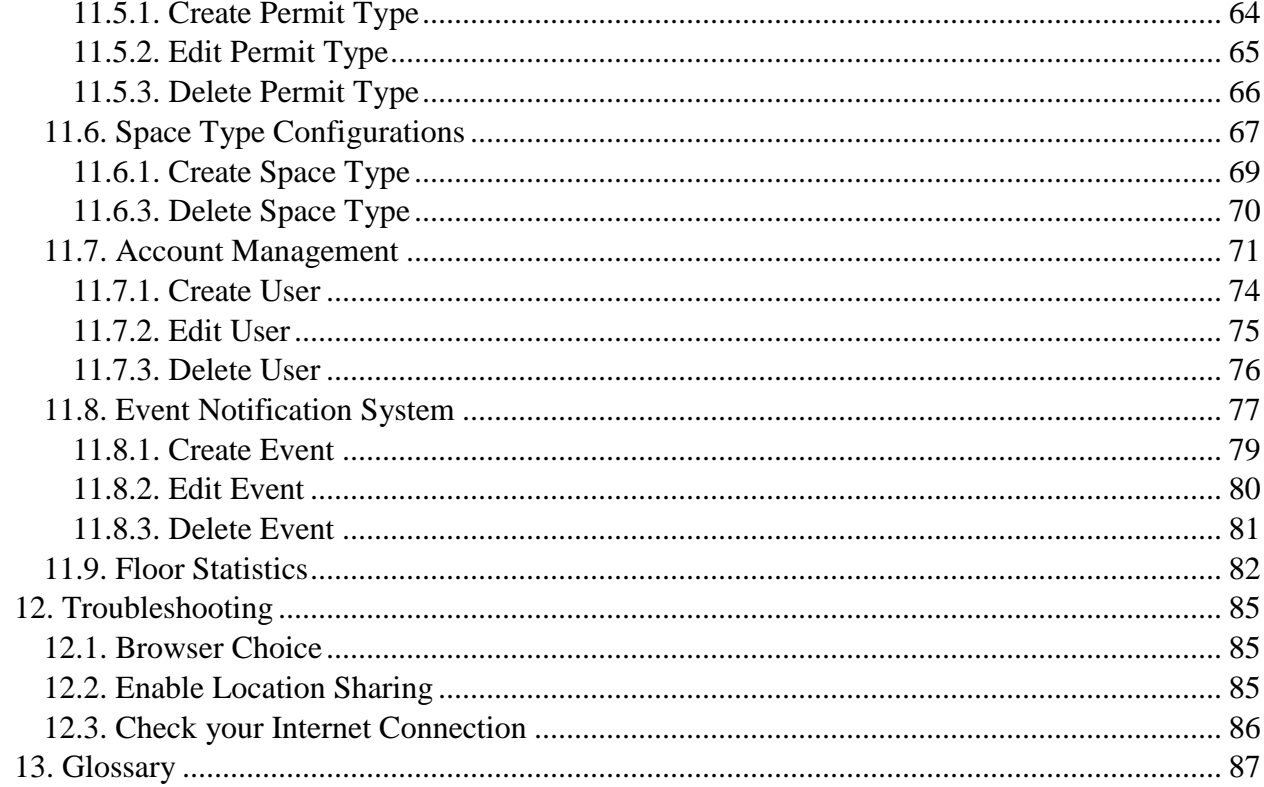

#### <span id="page-3-0"></span>**1. Introduction**

Welcome to ParkODU, a software solution developed by ODU's Team Gold with the ability to analyze and display parking space availability in real time. The current state of ODU parking demands a more efficient method to utilize existing infrastructure. We make that possible by giving the driver the tools they need to find the best parking location and by giving administrators the tools they need to help keep everyone up to date. In this manual we guide you through using these tools on our website, namely:

- a. Home
- b. Navigation Bar
- c. Garage Details
- d. Search and Navigation
- e. Charts
- f. Events
- g. Register
- h. Login
- i. User Preferences
- j. Admin Settings

A troubleshooting sections follows the description of these components. We conclude with a glossary of terms.

## <span id="page-4-0"></span>**2. Home**

Welcome to ParkODU! Here is our home page. It features some useful information and navigational tools to move around the website.

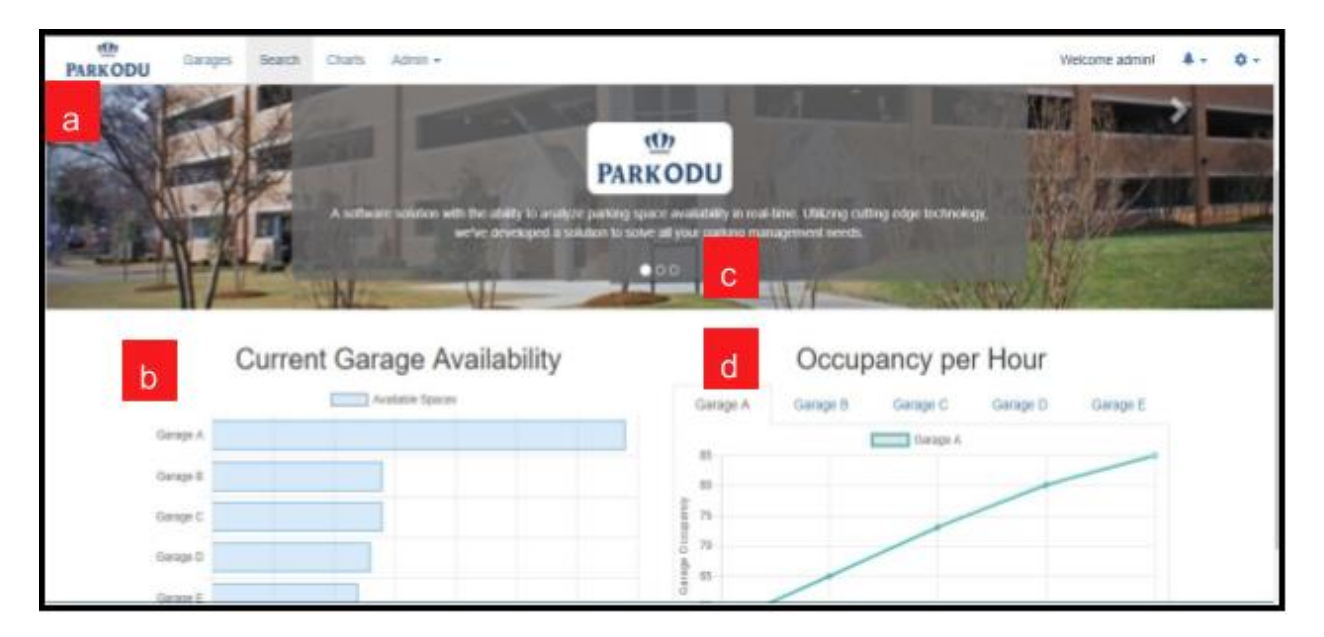

- **a. Navigation Bar** This is where you can navigate through the main sections of ParkODU.
- **b. Carousel** This cycles through whatever photos and information we want to share. Right now, it tells you a little about ParkODU.
- **c. Current Garage Availability Chart** This is a quick way for you to see what garages have the most space available.
- **d. Occupancy per Hour Charts** This is a quick way to see the occupancy of all the garages by the hour.

### <span id="page-5-0"></span>**3. Navigation Bar**

The navigation bar is found at the top of the screen. The various words and icons you see placed along this bar will take you to different sections of the website when clicked. The navigation bar is slightly different depending on what permissions you have. In other words, it looks different if you are not logged in (anonymous), logged into a user account (user), or logged into an admin account (admin).

#### <span id="page-6-0"></span>**3.1. Anonymous**

This is what the navigation bar looks like for anonymous users.

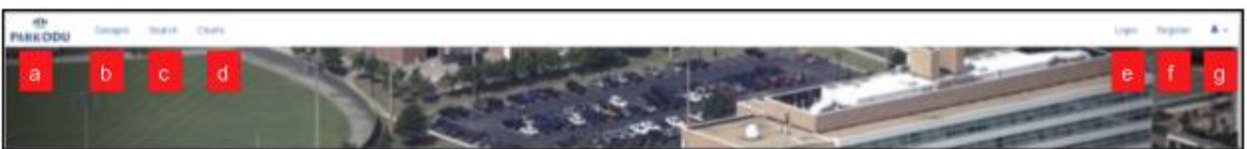

- **a. ParkODU Logo** This element is the name of our website and is the first button on the navigation bar from the left. Click it to return to the home page.
- **b. Garages** This tab is found to the right of the logo. This is where you click if you want to view garage details such as current occupancy or the floor plan, but are not interested in conducting an advanced search.
- **c. Search** This tab is found to the right of the Garages tab. Click here to conduct an advanced search for the best parking location.
- **d. Charts** This tab is found to the right of the Search tab. Click here to view charts built from historical data.
- **e. Events Notification** This is the first tab on the navigation bar from the right. It is a bell shaped icon that will sometimes have a number in a red circle next to it, representing the number of unviewed event notifications. Click this icon to view events that might affect parking.
- **f. Register** This tab is found to the left of the Event Notification bell icon. Click here to register an account with ParkODU to access the additional features found in the User Settings section (section 10) of this user manual.
- **g. Login**  This tab is found to the left of Register. Once you have a registered account, click here to login.

#### <span id="page-7-0"></span>**3.2. User**

Once you log in as a user you will be able to see an extra settings element on the navigation bar to the far right. Represented by a cog icon, it has two options on its dropdown menu:

My Account and Logout.

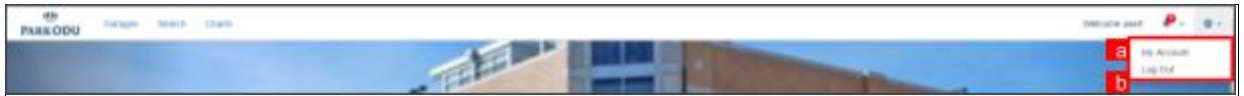

- **a. My Account** This is the first option on the dropdown menu when you click the settings icon. Click here to edit your account and set default search options.
- **b. Logout** This is the second option on the dropdown menu when you click the settings icon. Click here to logout of your account.

#### <span id="page-8-0"></span>**3.3. Admin**

Once you log in as an admin you will be able to see an extra Admin tab on the navigation bar that is located to the right of the Charts tab. This element has three areas on its dropdown menu: Configurations, Account Management, and Notification System.

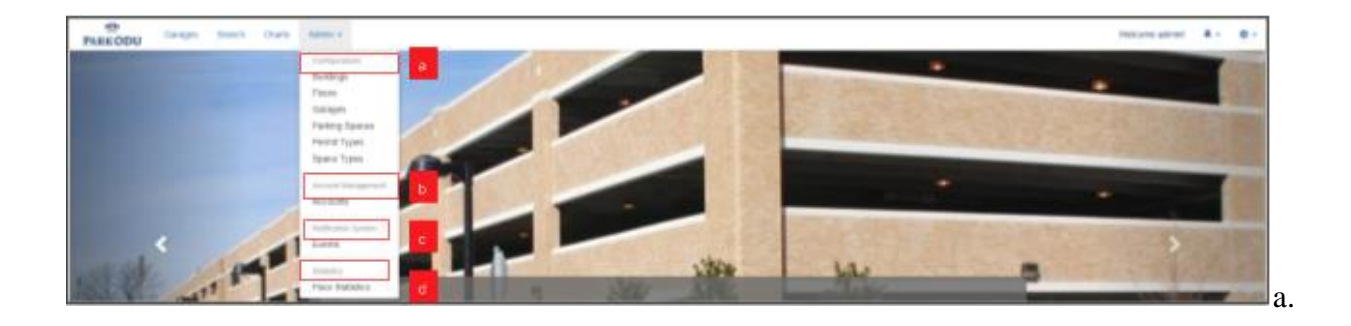

- **a. Configurations** This section of the dropdown menu includes a listing of parking objects in the ParkODU database. Click on any of these to add, edit, or delete objects of that type.
- **b. Account management** This section of the dropdown menu includes all account management tools. Click here to add, edit, or delete accounts. This is also where you want to go if you need to reset someone's password for them.
- **c. Notification system** This section of the dropdown menu includes all notification tools. Click here to add, edit, or delete event notifications.
- **d. Statistics** This section of the dropdown menu includes statistics of all the floors in each garage. Click here to if you want to see the statistics of all the floors.

#### <span id="page-9-0"></span>**4. Garage Details**

The Garages menu item on the top navigation bar directs you to a landing page where you are presented with a table of all the garages at Old Dominion University and their respective available space counts and occupancy rates shown in real-time. This module allows you to traverse down to view the details of a floor within a garage.

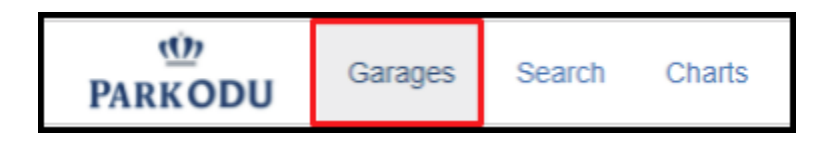

## <span id="page-9-1"></span>**4.1. Garages**

Clicking on the garages tab in the navigation bar will take you to the Garages page.

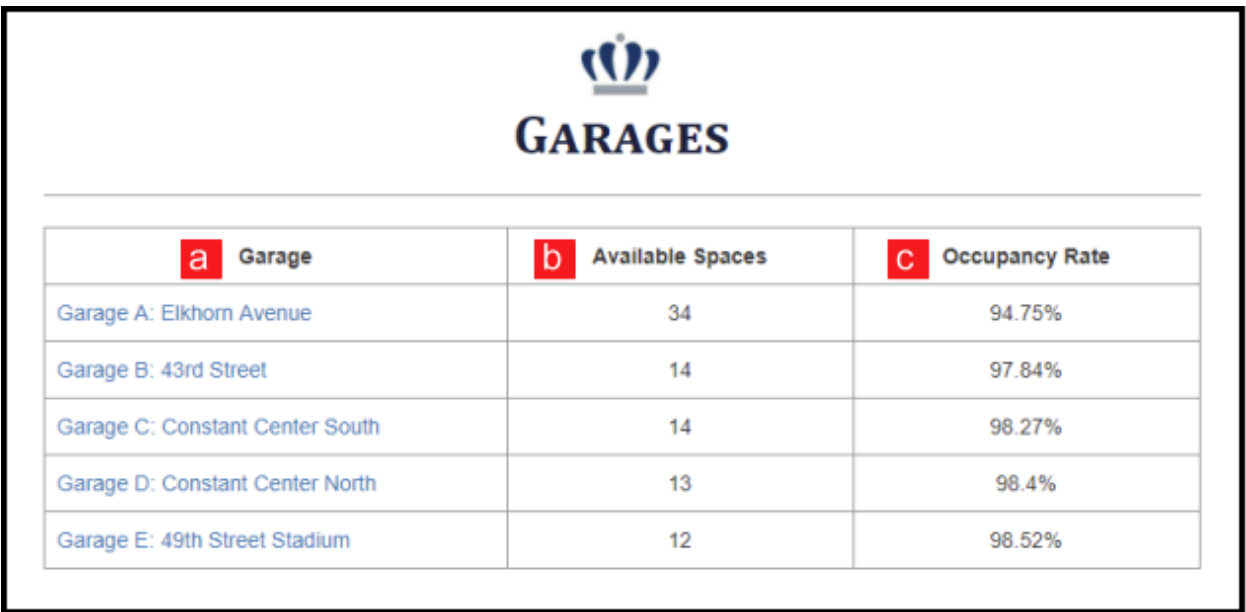

- **a. Garage** Displays the garage names as a hyperlink that navigates you to the Garage details page for that garage.
- **b. Available Spaces** The current total available parking spaces for each garage.
- **c. Occupancy Rate** The current occupancy rate of the garage. (This is the percentage of spaces which are occupied).

#### <span id="page-10-0"></span>**4.2. Floors**

Clicking on the name of a garage will take you to this page.

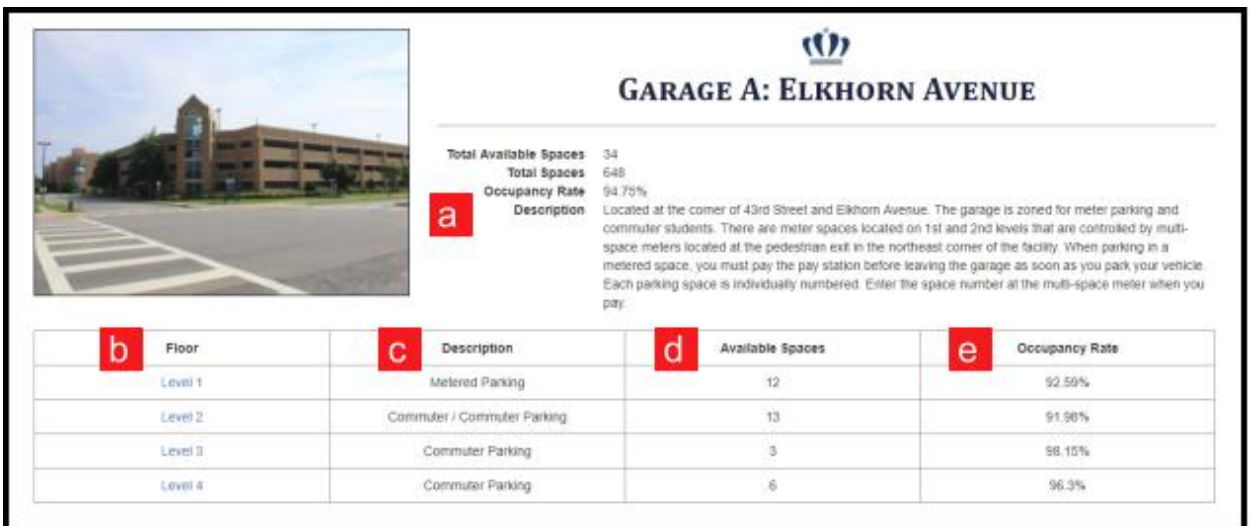

- **a. Details** Displays the total available spaces, total spaces, occupancy rate, and a detailed description about the garage.
- **b. Floor** Displays the level number as a hyperlink that navigates you to the Floor details page.
- **c. Description** The parking space types at the respective level.
- **d. Available Spaces** The total number of available parking spaces at the respective level.
- **e. Occupancy Rate** The current occupancy rate at the respective level.

### <span id="page-11-0"></span>**4.3. Floor Details**

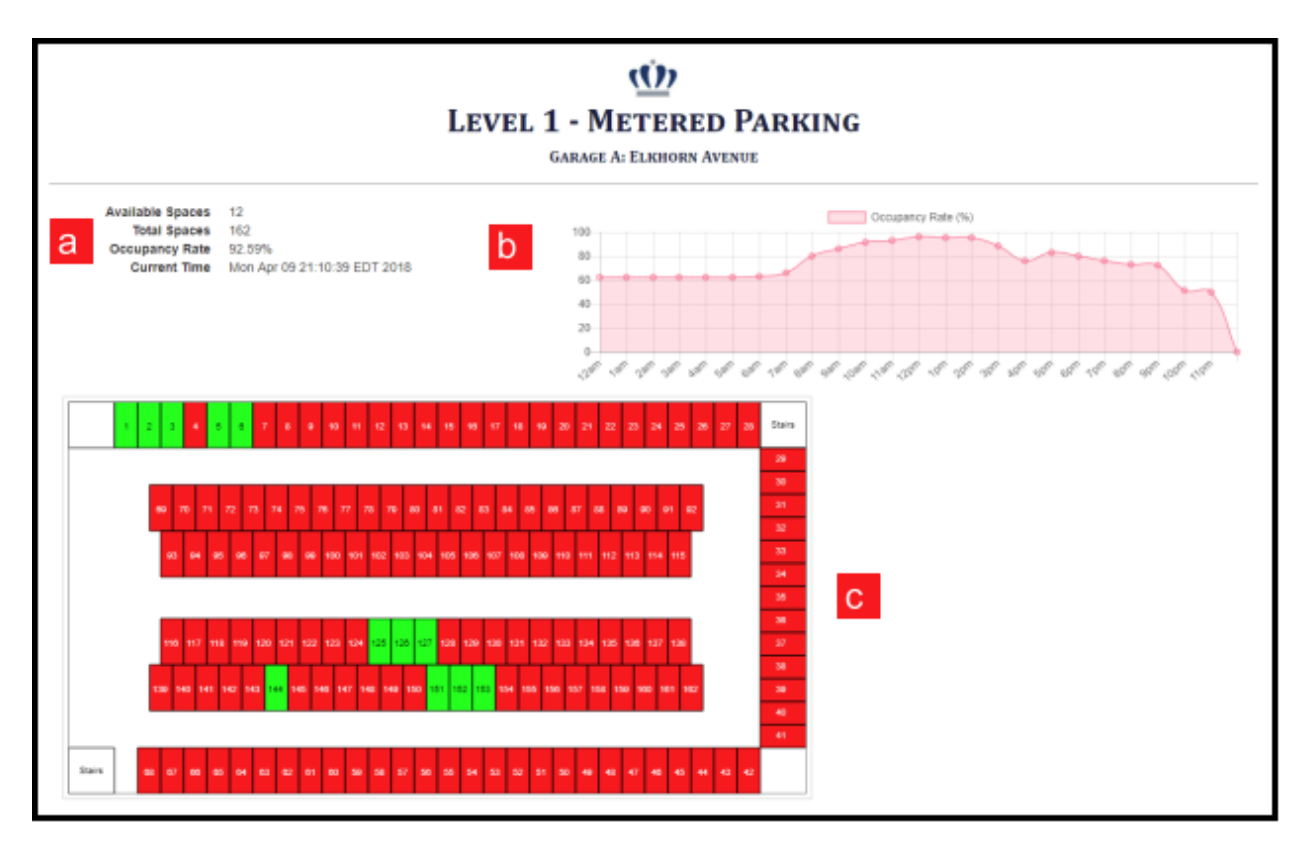

Clicking on a floor will take you to this page.

- **a. Floor Details** Displays the total available spaces for the floor, total spaces, current occupancy rate, and the datetime the page was accessed/refreshed.
- **b. Chart** A historical occupancy chart that displays a 24-hour occupancy rate trend for the current weekday.
- **c. Floor Plan** Displays an interactive floor plan that allows you to see the exact location of available spaces within the current floor.

## <span id="page-12-0"></span>**5. Search and Navigation**

The search menu option on the top navigation bar directs you to a page that allows them to

submit a form to give parking results based on input parameters defined within this form.

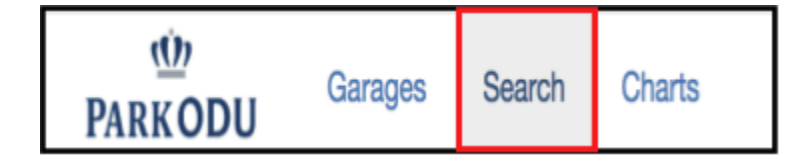

# <span id="page-13-0"></span>**5.1. Search**

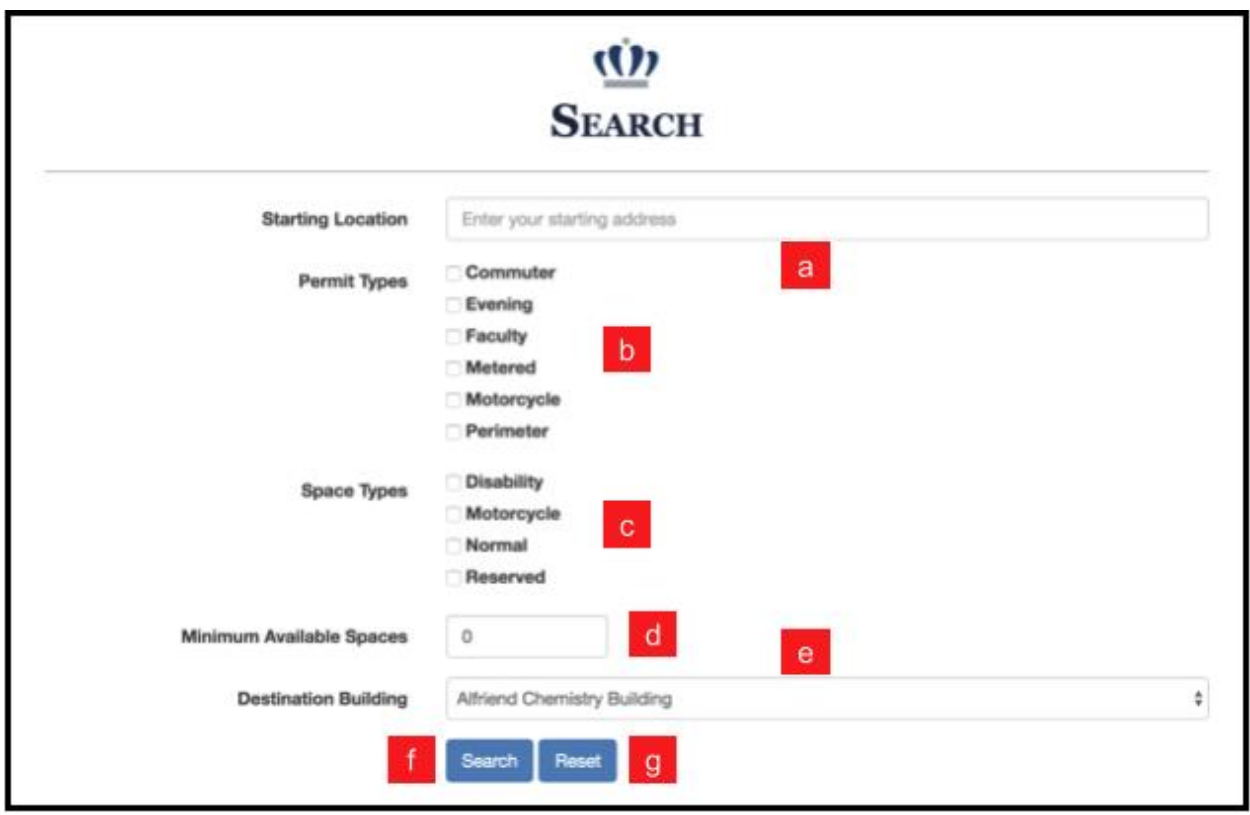

Upon selecting thee search menu option, the page below will be displayed.

**a. Starting Location** - This element is shown at the top of the entry form for the search page and allows you to enter a starting address. A valid starting address must be given for the search to work properly. Validation of a correct address entry will be displayed below the entry box. This option is required to submit the form. This box features autocomplete from Google Maps as shown below.

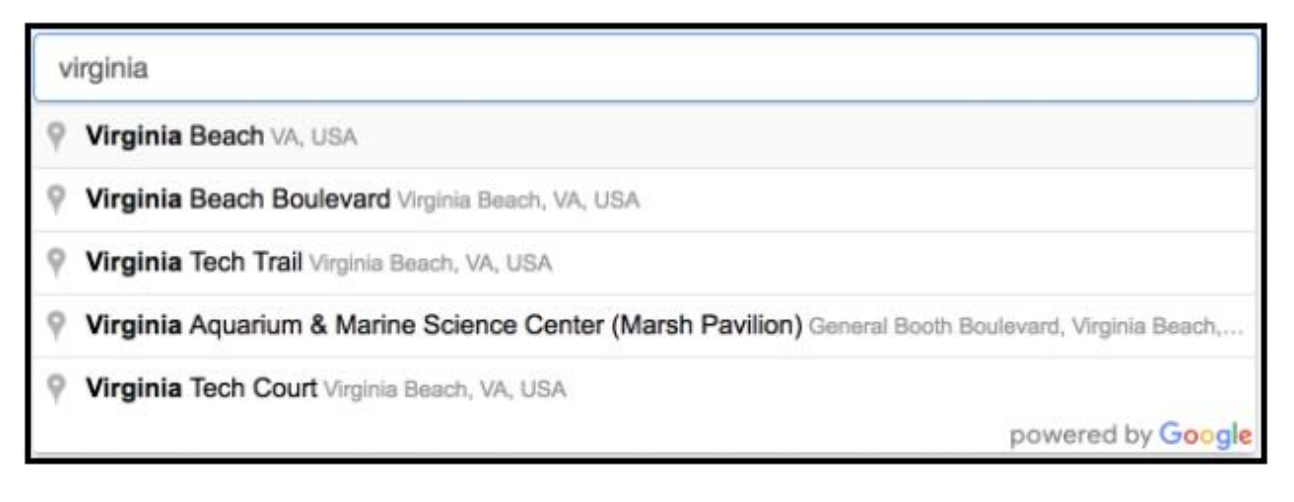

- **b. Permit Types** This element is shown below the starting location entry box and allows you to select all permit types in which you are interested to define as search parameters for displaying results. You may select multiple permit types. Correct selection shows a check in the box to the left of the selected permit type. This option is not required and applies no filter for the results if no options are selected.
- **c. Space Types** This element is shown below the permit types checkbox entry and allows you to select all space types in which you are interested to define as search parameter for displaying results. You may select multiple space types. Correct selections show a check in the box to the left of the selected space type. This option is not required and applies no filter for the results if no options are selected.
- **d. Minimum Available Spaces** This element is shown below the space types checkbox entry and allows you to specify the minimum spaces a garage must have to be considered an applicable result given their metrics. The option is not required and defaults to 0.
- **e. Destination Building** This element is shown below the minimum available spaces entry

box and allows you to specify the destination building you prefer.

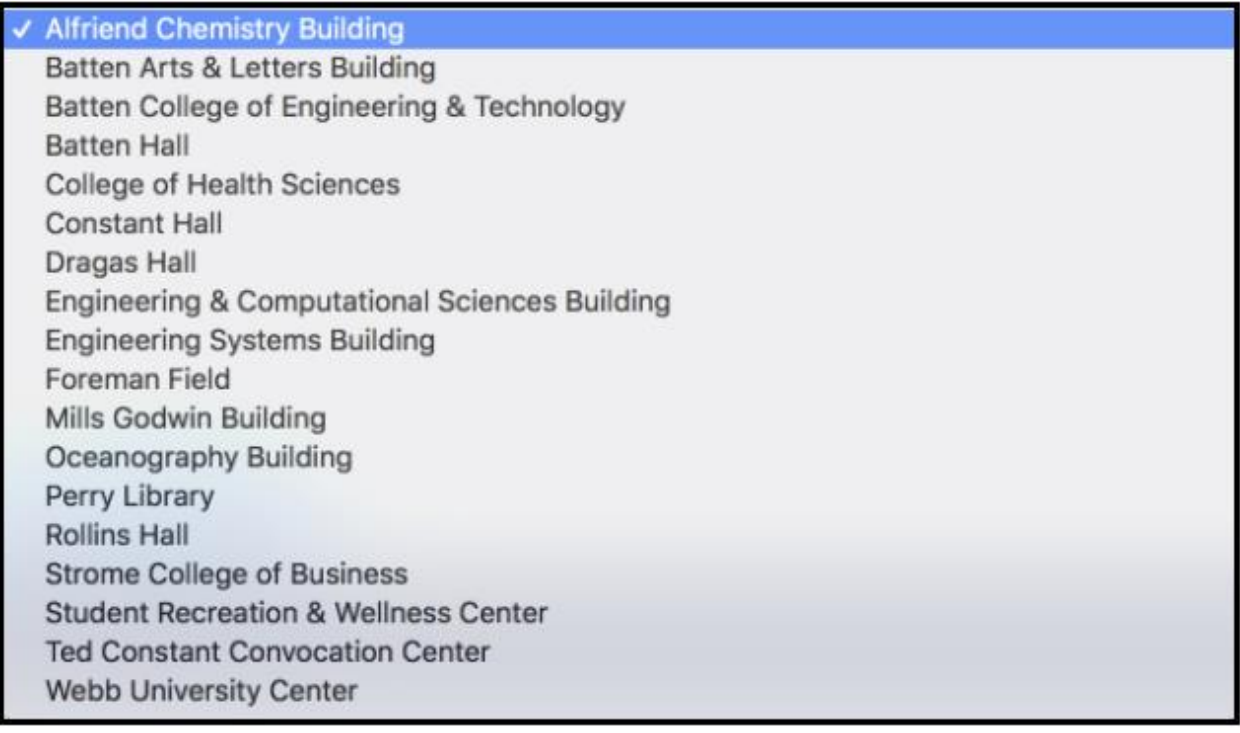

- **f. Search** This element is shown below the destination building entry selection and allows you to submit the form based on the filters you have inputted. Correct submission will direct you to the search results page
- **g. Reset** This element is shown to the right of the submission element and allows you to reset the search form to its default settings as show at first entry to the page. All previous entries will be removed and you must re-enter your desired filters before submitting the form.

**Options within the search page can automatically be selected given that you have logged in and settings within user settings have been defined. A more detailed description of these settings is listed within Section 10, User Settings.**

## <span id="page-17-0"></span>**5.2. Search Results**

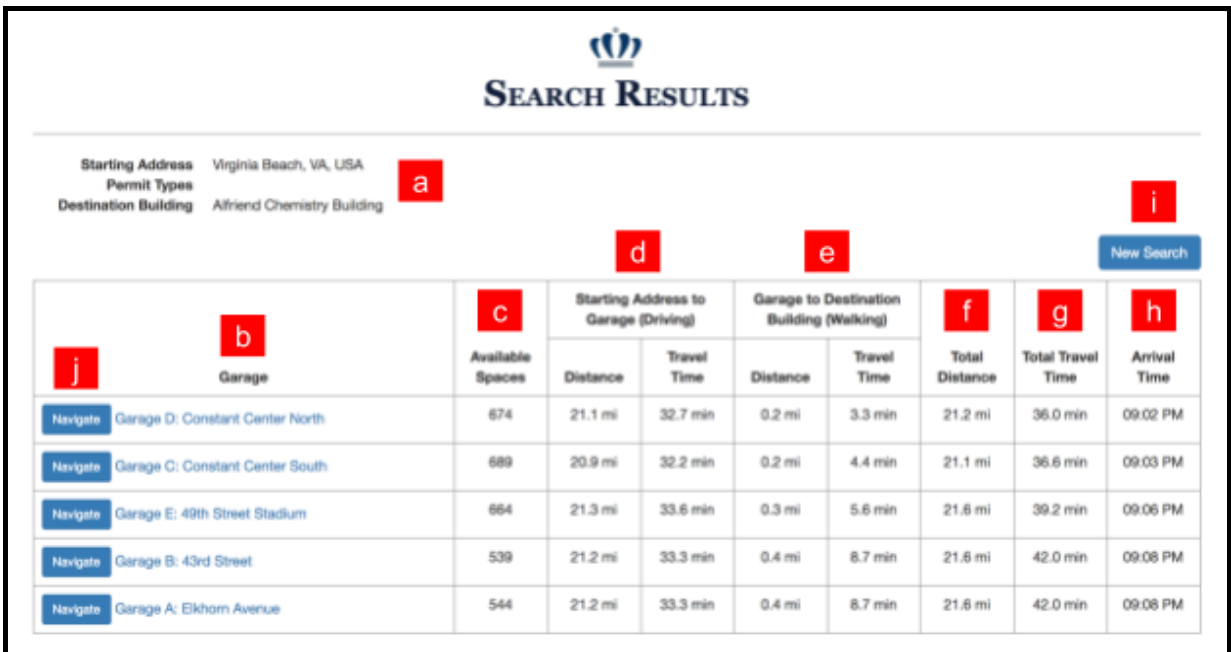

Upon submittal of the search entry form, you will see a list of results.

- **a. Info** This element details the filters that were defined in the search form from the previous page.
- **b. Garage** This element of the table within search results lists garages based on the earliest arrival time given in element h, the arrival time column.
- **c. Available Spaces** This element of the table within search results shows the current amount of available spaces per garage.

### **d. Starting Address to Garage (Driving)**

- **i. Distance** This element of the table shows the calculated driving distance to a specific garage originating from the specified starting location.
- **ii. Travel Time** This element of the table shows the calculated driving time to a specific garage originating from the specified starting location.
- **e. Garage to Destination Building (Walking)**
- **i. Distance** This element of the table shows the calculated walking distance to the building selected within the search form from a specific garage.
- **ii. Travel Time** This element of the table shows the calculated walking time to the building selected within the search form from a specific garage.
- **f. Total Distance** This element of the table shows the total calculated distance between driving and walking time to reach the desired building per selection within the search form from the previous page.
- **g. Total Travel Time** This element of the table shows the total calculated time between driving and walking time to reach the desired building per selection within the search form from the previous page.
- **h. Arrival Time** This element of the table shows the time of arrival to your desired destination specified within the search form from the previous page.
- **i.** New Search This element will direct you to the search page to start over entering new filters based on desired results.
- **j.** Navigate This element with direct you to the navigate page based on the garage chosen within the results table.

#### <span id="page-19-0"></span>**5.3. Navigate**

Upon clicking the Navigate element of the previous page per a specific garage, you will be directed to the page below.

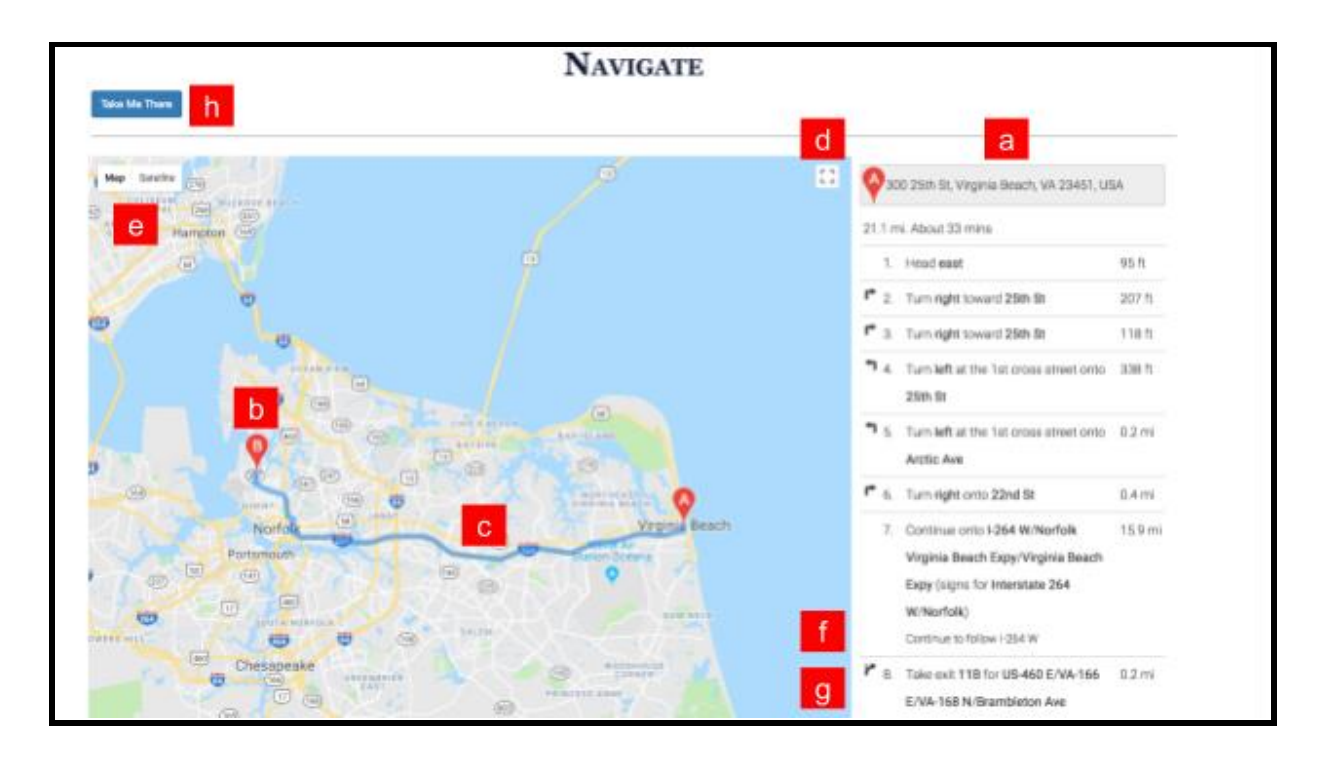

- **a. Directions** This element shows the steps you must take to get to your desired destination.
- **b. Waypoints**  These elements show the starting point (Waypoint A) and the destination point (Waypoint B)
- **c. Route**  This element shows the route shown within the directions. The route is draggable and the directions depicted on the right while change in accordance to the route selected.
- **d. Fullscreen** This element will enlarge the map to fullscreen mode.
- **e. Map/Satellite** This element will toggle the view of the map between map and satellite mode.
- **f. Zoom** This element will change the zoom of the map by either zoom in or zoom out.
- **g. Street View** This element allows you to choose a street view for the location selected. You have the option to move around the location while in street view mode.
- **h. Take Me There** This element allows you to use Google Maps to navigate to your desired destination based on your current location via mobile device.

#### <span id="page-21-0"></span>**5.4. Google Maps**

**If you do not already own the Google Maps application installed on your phone, you will receive a prompt to download it. Once you have installed the application, you will be directed to the screen below. Views may differ between each device. For further details, please visit documentation for Google Maps via** <https://www.google.com/maps/about/>

This is the view you will encounter after selecting the "Take Me There" button, however at this point you have left the ParkODU application. This example uses the Safari browser.

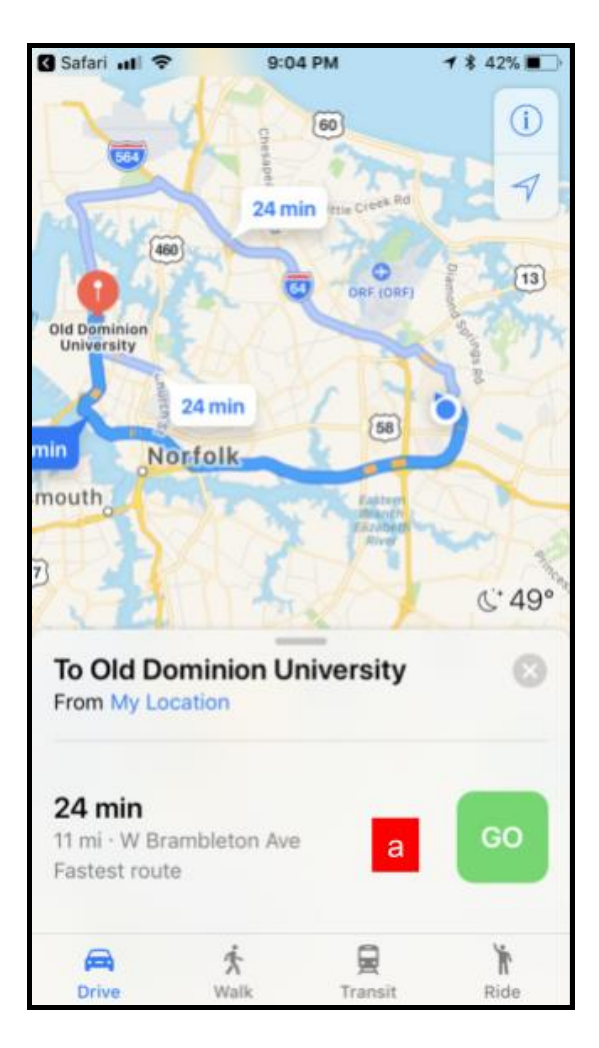

**a. Go** - This button will start the navigation within Google Maps.

This is the view you will encounter after selecting the "Go" button, however at this point you have left the ParkODU application. This example uses the Safari browser.

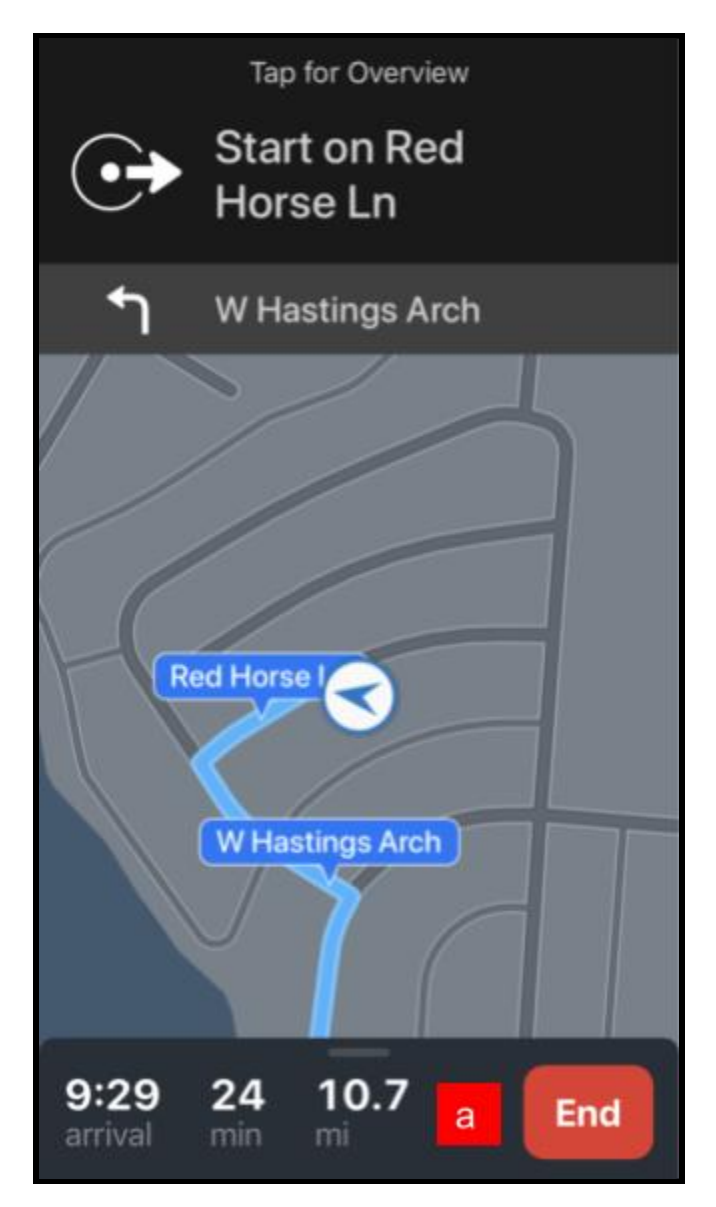

**a. End** - This button will end the navigation within Google Maps.

# <span id="page-23-0"></span>**6. Charts**

The Charts page is where you can view historical data about a garage. This is where you can do things like view garage occupancy this time last year or compare two different garages on a date. Keep in mind that you can only go back as far as ParkODU has been actively collecting data. You'll know if there is no data, because ParkODU will generate a blank chart.

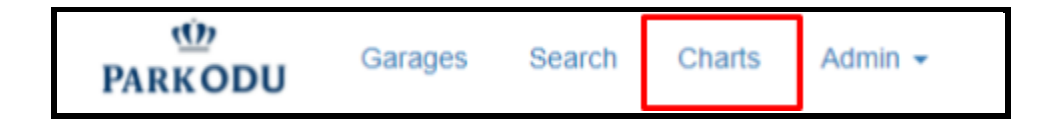

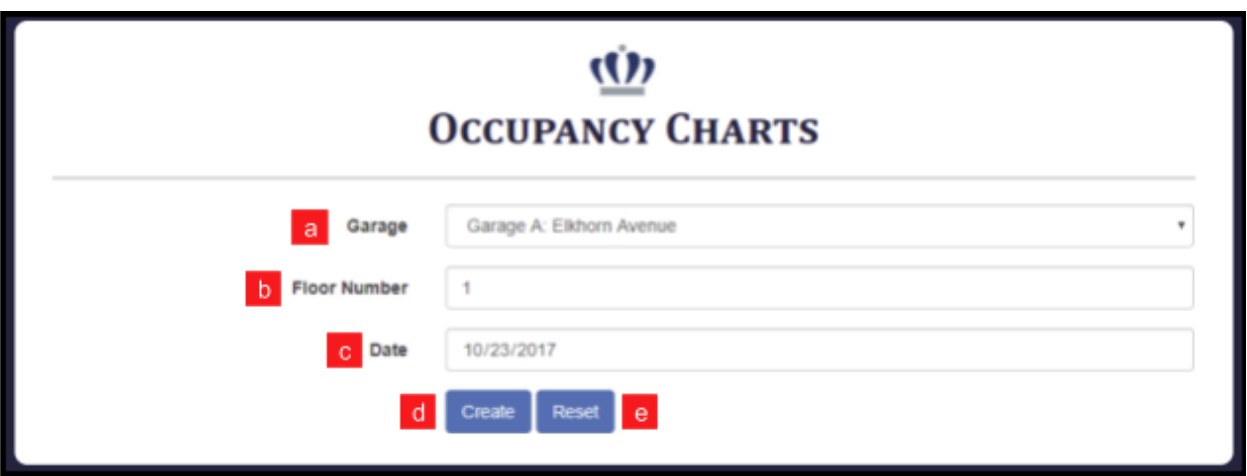

This is the page you will see after selecting charts from the navigation bar.

- **a. Garage** From this dropdown menu select which garage you wish to inspect.
- **b. Floor** Enter the floor number here.
- **c. Date** Select the date from which you wish to view the occupancy data. You can enter the date manually or select the date from a calendar by clicking the dropdown arrow on the far right of the text box.
- **d. Create** Clicking this button creates a chart based on the values you currently have in the above three fields.
- **e. Reset** Clicking this button resets the fields to default values.

A chart is generated when you click the Create button.

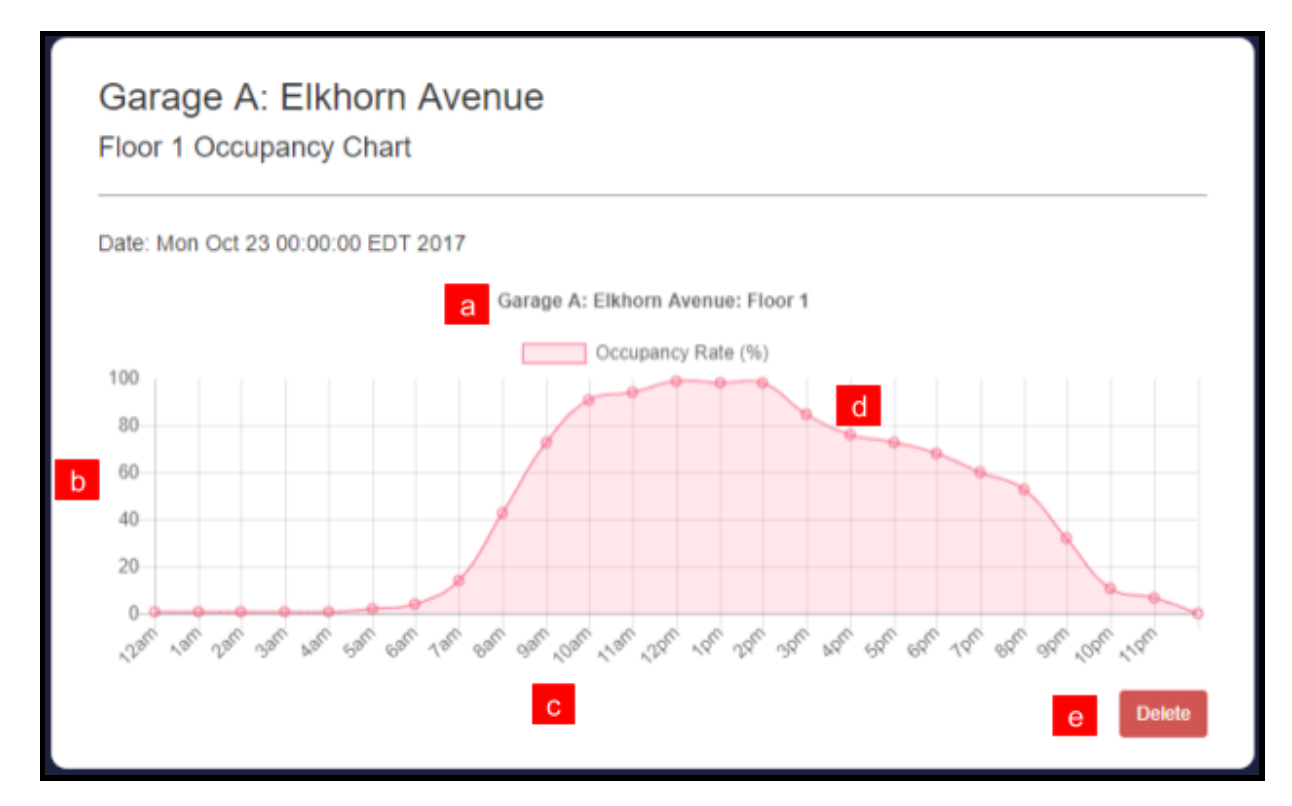

- **a. Title** This is the name of the garage in the ParkODU database.
- **b. Capacity (y-axis)** This is the percentage of spaces filled, from 0 to 100%.
- **c. Time (x-axis)** This is the time of the day from 12am to 11:59pm.
- **d. Datapoint** You can hover over a data point to view the exact capacity and time.
- **e. Delete**  This button removes the graph from the page.

You can create multiple charts on the same page for easy comparisons! Here you can see an old chart from October 23, 2017 on the left from 12:00am - 11:59pm compared to a new chart from April 9, 2018 with data from 2pm-11:59pm.

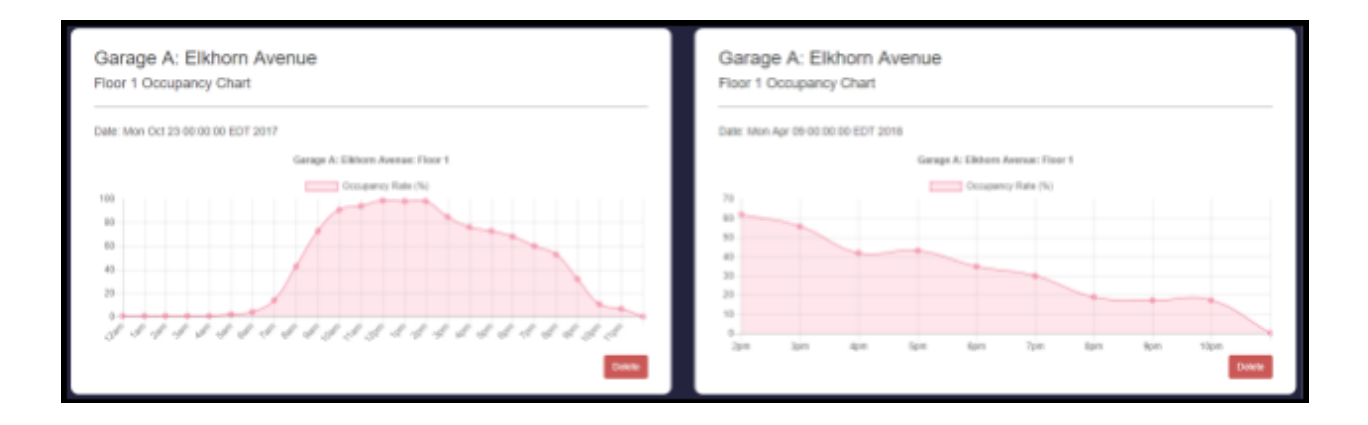

## <span id="page-27-0"></span>**7. Events**

Events are a way for parking administrators to keep you up to date. They can be found in the top right of the screen and are represented by a bell icon. The icon also shows the number of unread, new notifications in a red circle.

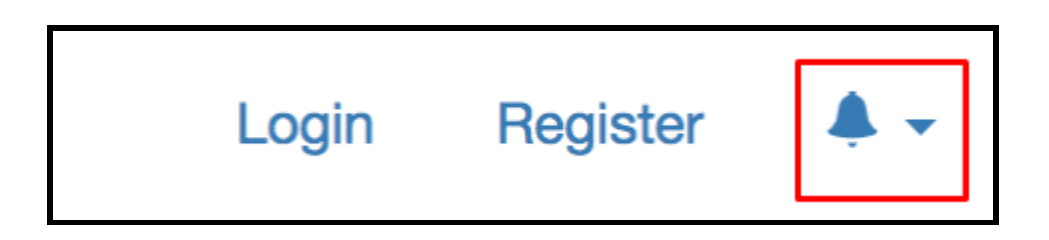

# <span id="page-28-0"></span>**7.1. Events Popup**

If you click the Event bell it will open the Events available to view.

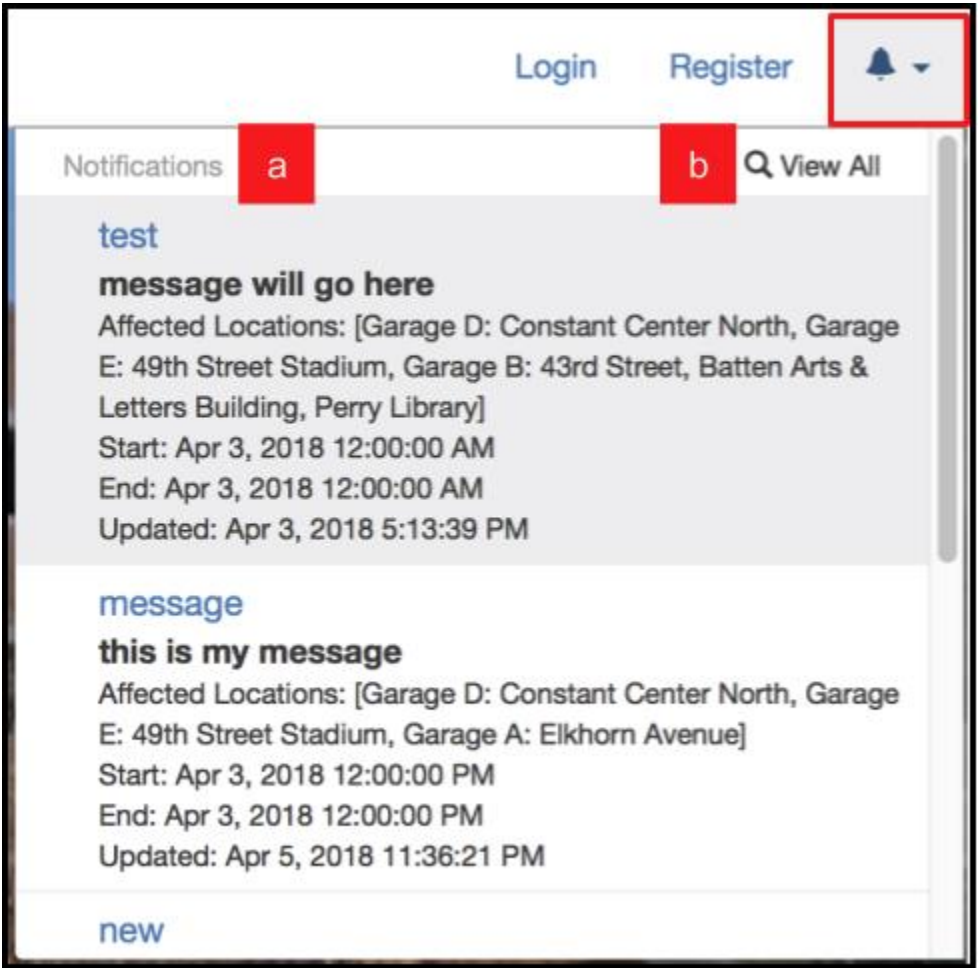

- **a. Notifications** This is where recent notifications are listed. Each notification comes with the following information from top to bottom: title, description, affected locations, start date and time, end date and time, and last updated.
- **b. View All** This is the element under the bell icon that will redirect you to a list of all the events.

#### <span id="page-29-0"></span>**7.2. View All Events**

Clicking on view all will take you to this page.

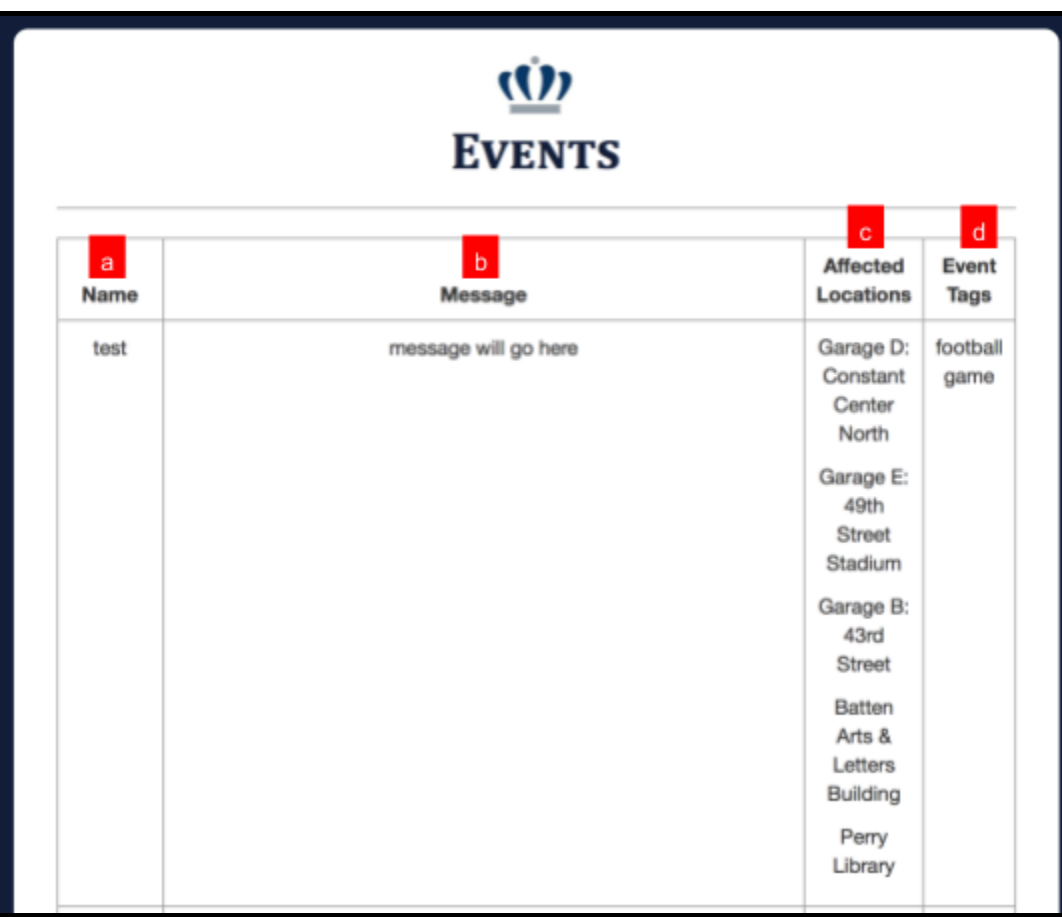

- **a. Name** The name of the event is found in this column.
- **b. Message** The message, often a description of the event, is found in this column.
- **c. Affected Locations** A list of buildings or garages that will be affected by the event is found in this column.
- **d. Event Tags** A list of words that describe the event is found in this column. Tags allow you to better identify the event.

# <span id="page-30-0"></span>**8. Register**

On this page you can register an account with ParkODU to access the additional features found in the User Settings section (section 10) of this user manual. All information other than the password entered on the Register page is viewable by the account's creator and all admins.

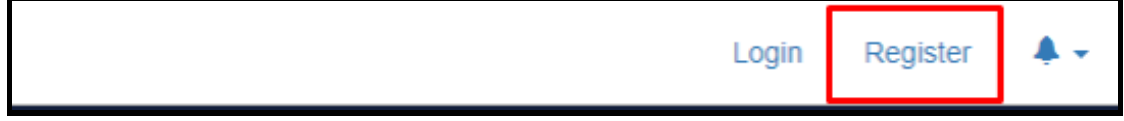

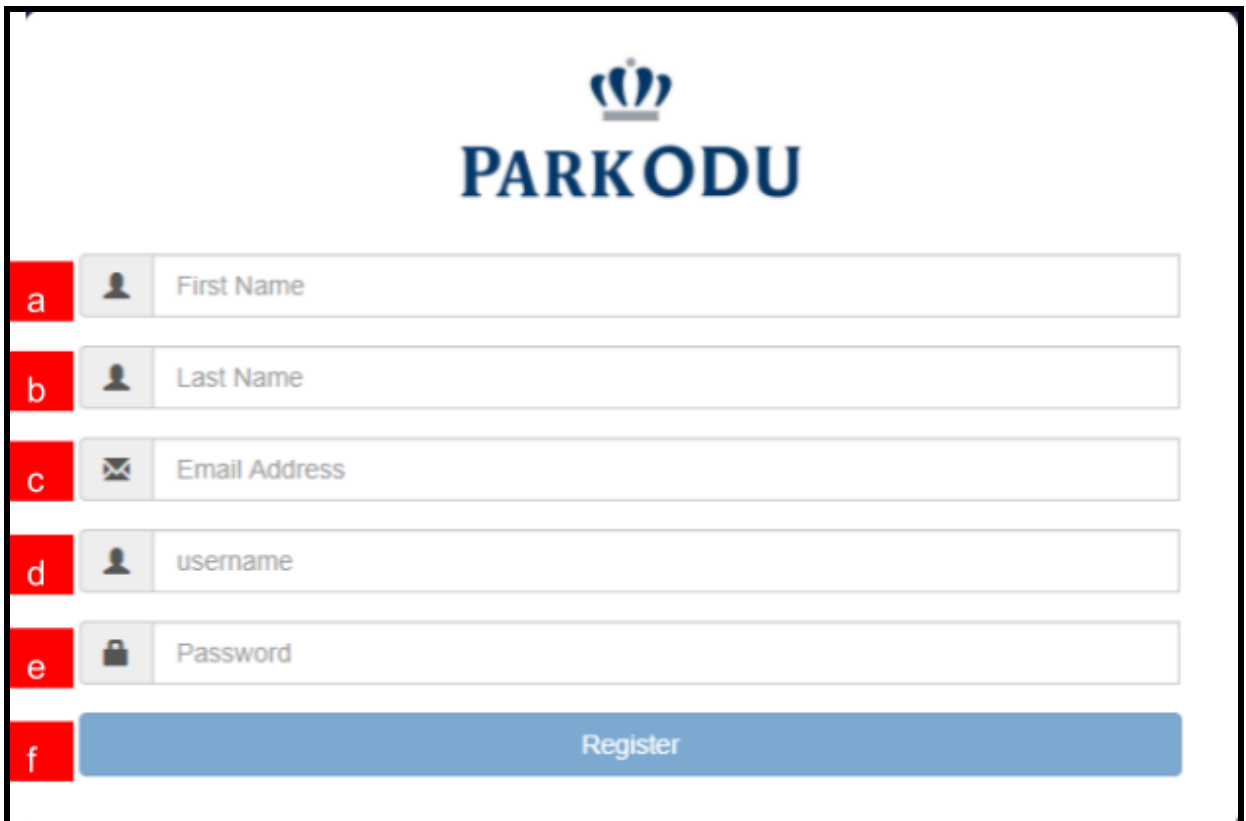

This is the page you will see after selecting the "Register" tab on the navigation bar.

- **a. First Name** Enter your first name here.
- **b. Last Name** Enter your last name here.
- **c. Email Address** Enter a valid email address that you have access to here. A confirmation link will be sent to this email that must be clicked to activate your account.
- **d. Username** Enter an easy to remember username, for example your first name initial followed by your last name. You will need this to login.
- **e. Password**  Enter a password that you can remember, but is not easy to guess. Try using symbols, upper and lowercase letters, and/or turning your password into a phrase if you are worried it is too weak. You will need this password to login.
- **f. Register** Once you have entered valid information in the above fields, this button will be highlighted and will be available for the user to click. Skipped or invalid sections will be

marked with a red X. Once you click on register a confirmation email will be sent to the email address you provided while registering.

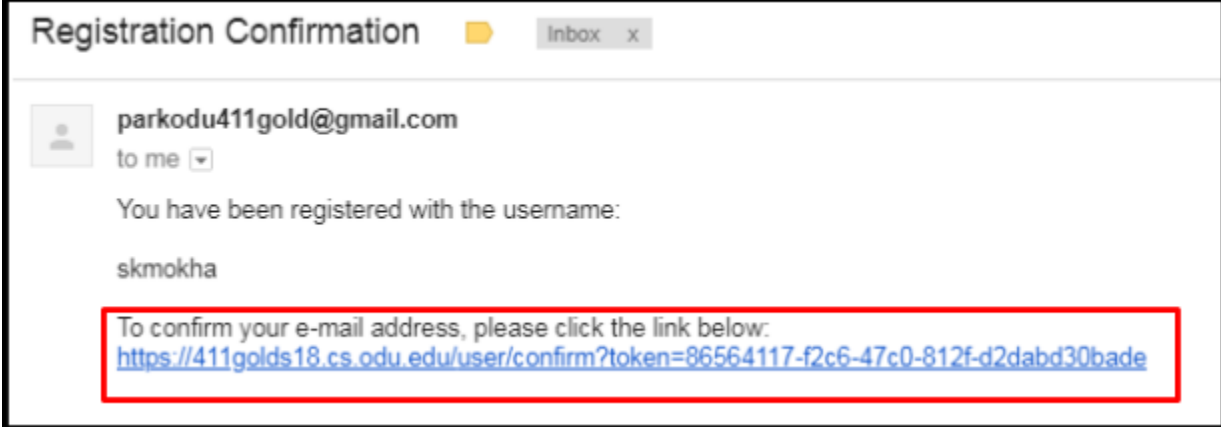

#### <span id="page-33-0"></span>**9. Login**

The Login page is where you can enter your account information to login to ParkODU. You must register an account first to login. If you have not registered, see section 8 to learn how to register your account. Both users and admins use the same login page.

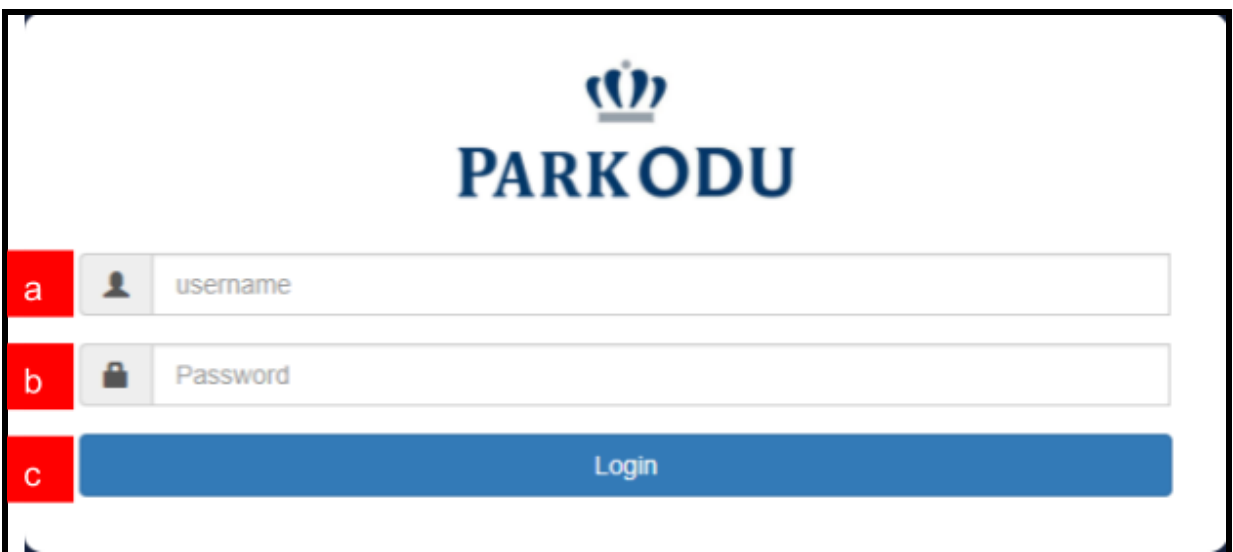

- **a. Username** Enter your Username.
- **b. Password**  Enter your password. It will only be displayed as black dots on your screen as you type it, so type carefully.
- **c. Login** Once you have entered your information, click the Login button. Without entering any information, you will not be able to login and will get a "Please fill out this field" error.

## <span id="page-34-0"></span>**10. User Settings**

You can access the user settings page by clicking on the gear icon at the top right corner of the screen and then clicking "My Account". There are two main sections on the user settings page. The first section is "Profile", which allows you to edit your account information. The second section is "Default Search Options", which allows you to save the default search parameters. These features are available for both administrators and users.

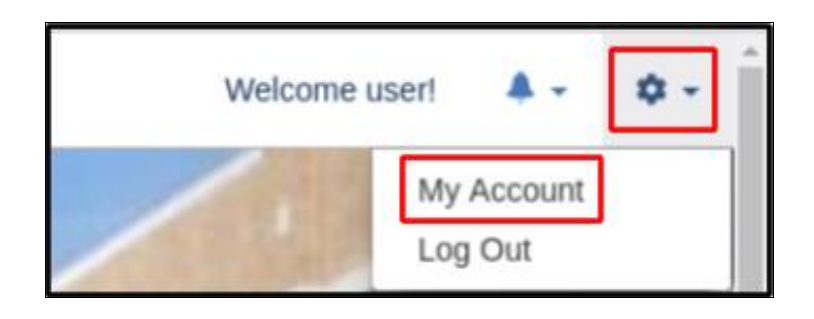

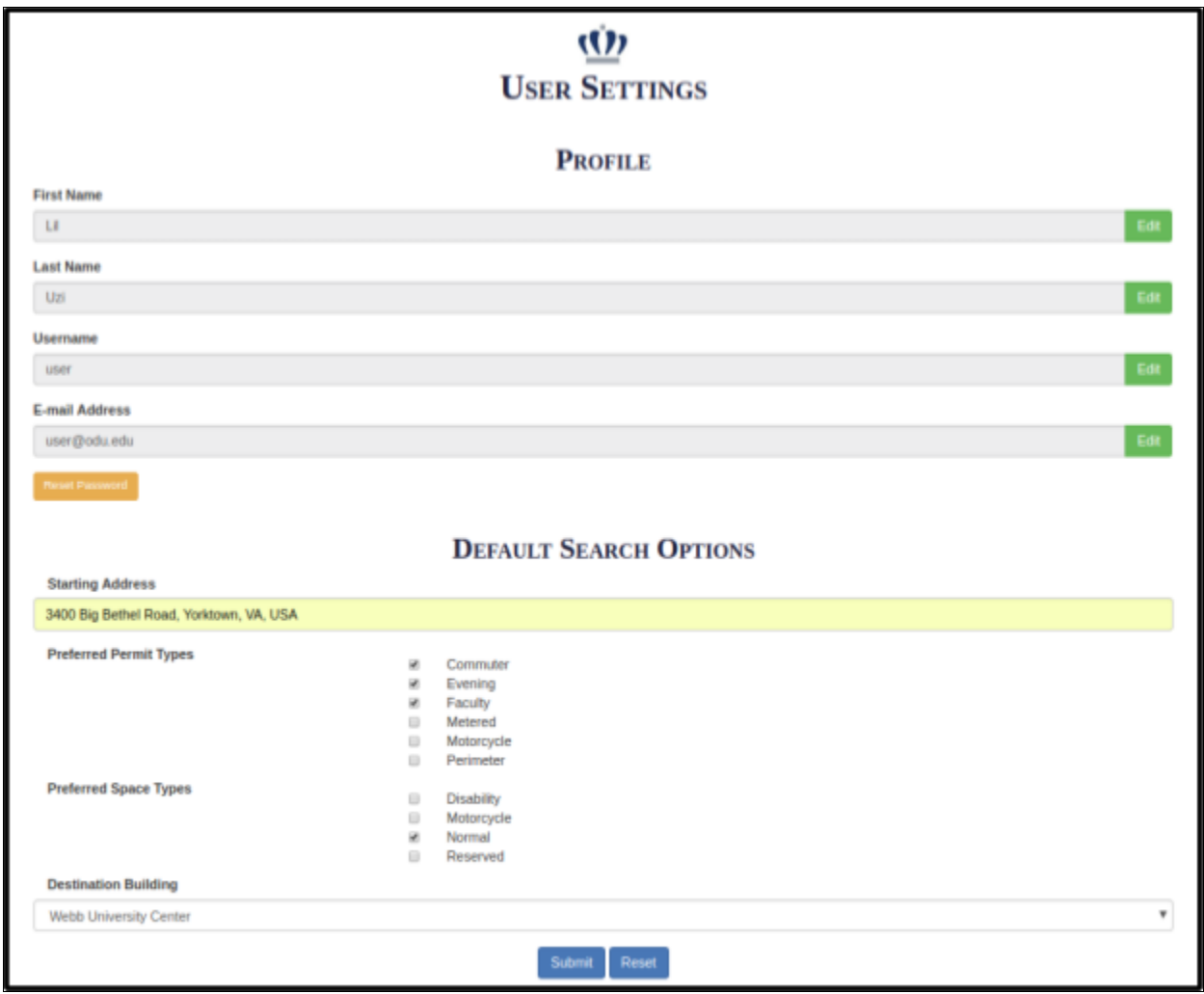

Selecting the "My Account" option will take you to this page.
#### **10.1. Profile Selection**

The profile section contains five components: First Name, Last Name, Username, Email Address, and Reset Password. The first thing you may notice in the Profile section is that you are not able to edit your information at first. To prevent accidental changes, you are required to unlock each text field by clicking Edit next to the text field you want to change. Once you click Edit, the button will change to "Lock". Once you have finished changing the information in the text field, you can lock it back by clicking the "Lock" button.

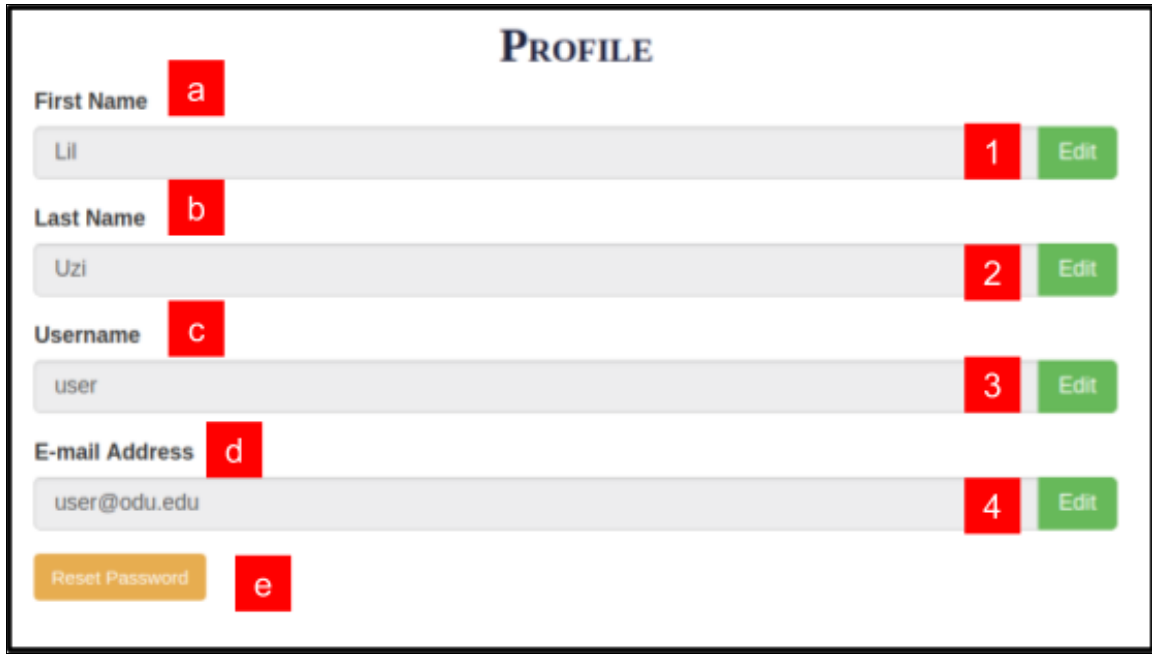

**a. First Name** - Update your first name. Unlock this field for editing by clicking 1.

**b. Last Name** - Update your last name. Unlock this field for editing by clicking 2.

**c. Username** - Update your username. Unlock this field for editing by clicking 3.

**You will be required to log out and log back on after updating your username.**

**d. Email Address** - Update your email address. Unlock this field for editing by clicking 4.

**e. Reset Password** - Click this button to reset your password.

See **Password Reset** on the next page for detailed information about password reset. **ATTENTION:** You must click the "Submit" button at the bottom of the page to save all information. See **Default Search Options** for more information.

#### **10.2. Reset Password**

You will see this pop-up box upon clicking "Reset Password" on the main user settings page.

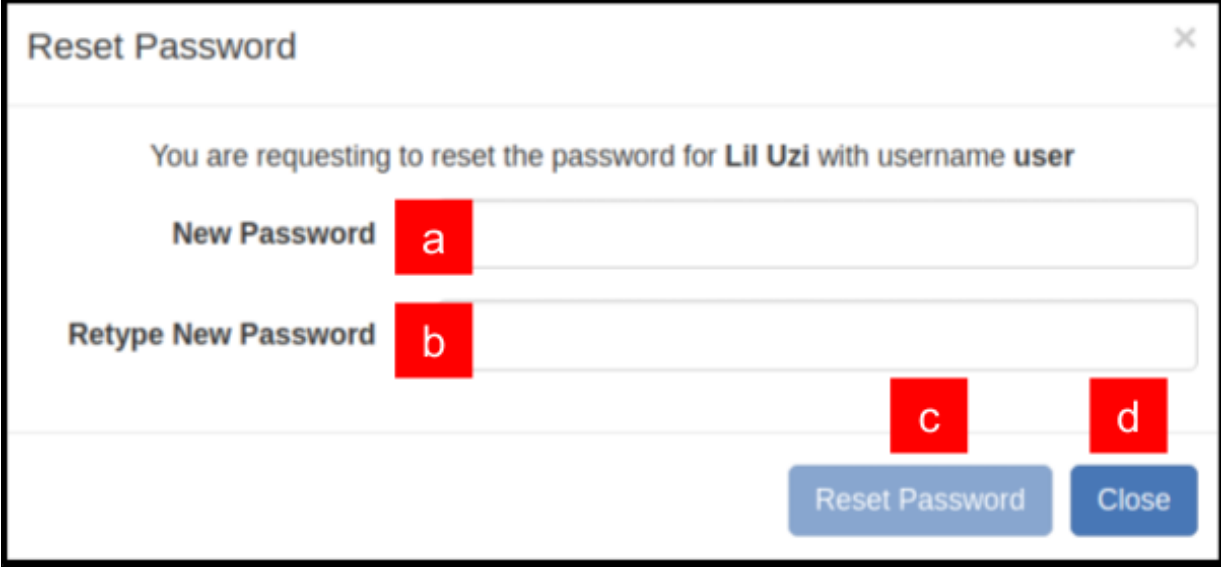

- **a. New Password** Enter the new password.
- **b. Retype New Password** Confirm the new password.
- **c. Reset Password** After you have entered a new password and you successfully confirmed it, this button will be enabled. You can click this button to finalize the password reset.
- **d. Close** Click this button to cancel the password reset and keep your current password.

**ATTENTION**: The new password is saved when you click "Reset Password." You are not required to click the "Submit" button on the main user settings page for password resets.

#### **10.3. Default Search Options**

The "Default Search Options" section allows you to save search options. These options will be selected automatically when you conduct a search.

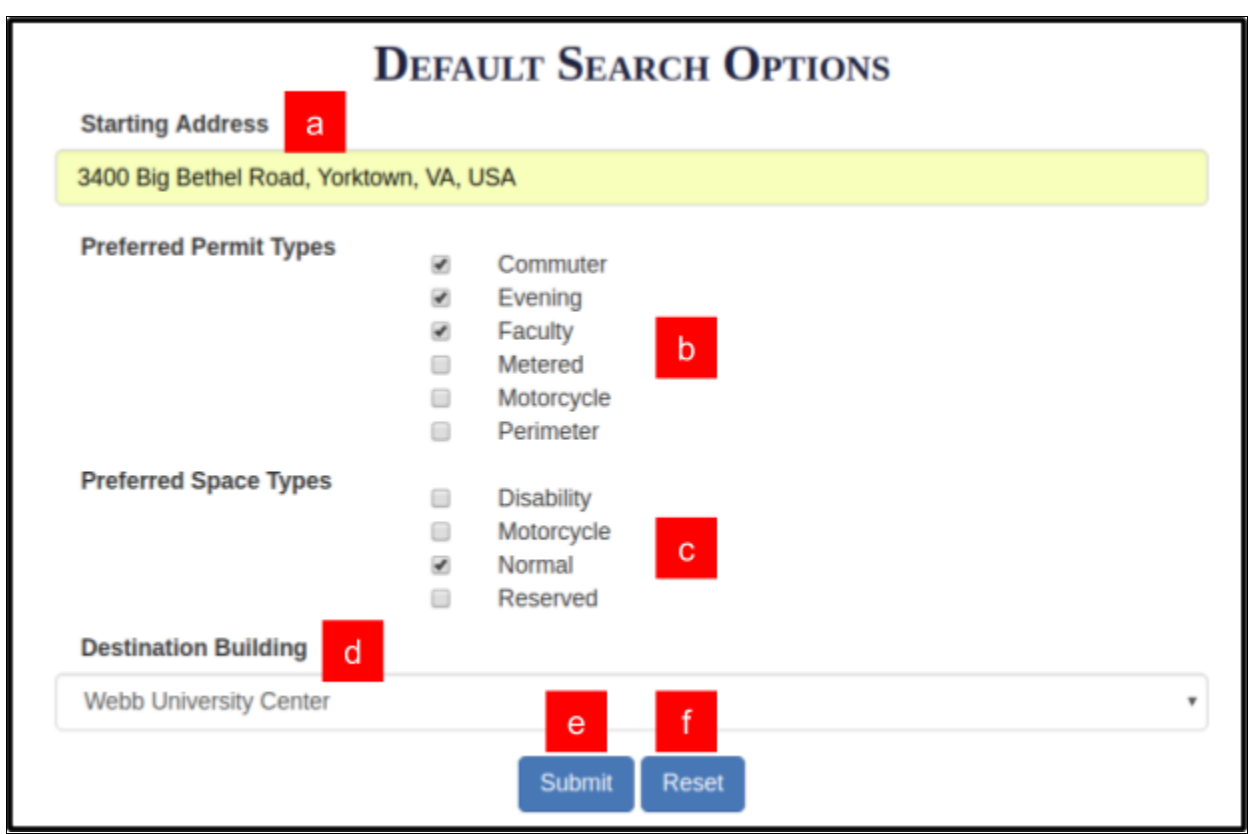

- **a. Starting Address** Enter the starting address. This text field will display known addresses in a dropdown menu based on your input while you are typing. Make sure to select the address from the dropdown menu.
- **b. Preferred Permit Types** Select your preferred parking permits.
- **c. Preferred Space Types** Select your preferred space types.
- **d. Destination Building** Select the destination building.
- **e. Submit** Click this button to save all your information and search parameters.
- **f. Reset** Click this button to discard any changes you made to this form.

**ATTENTION**: Once you click the "Submit" button, you will see a confirmation.

Your information has been successfully updated.

The search parameters that you specified in the "Default Search Options" are automatically set when you open the garage search page as shown below.

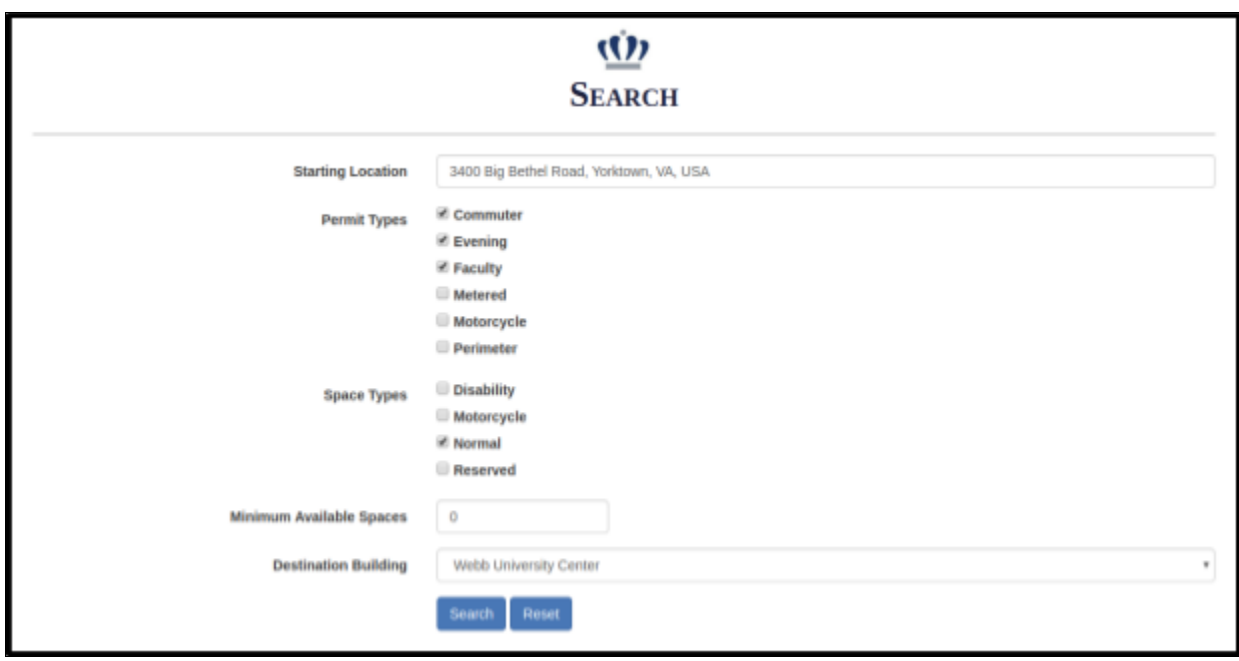

#### **11. Admin Settings**

You can access the admin settings by clicking the "Admin" tab on the navigation bar. A dropdown menu will appear. Selecting one of these items will take you to the appropriate suite of tools. The following sections detail the tools in each menu item.

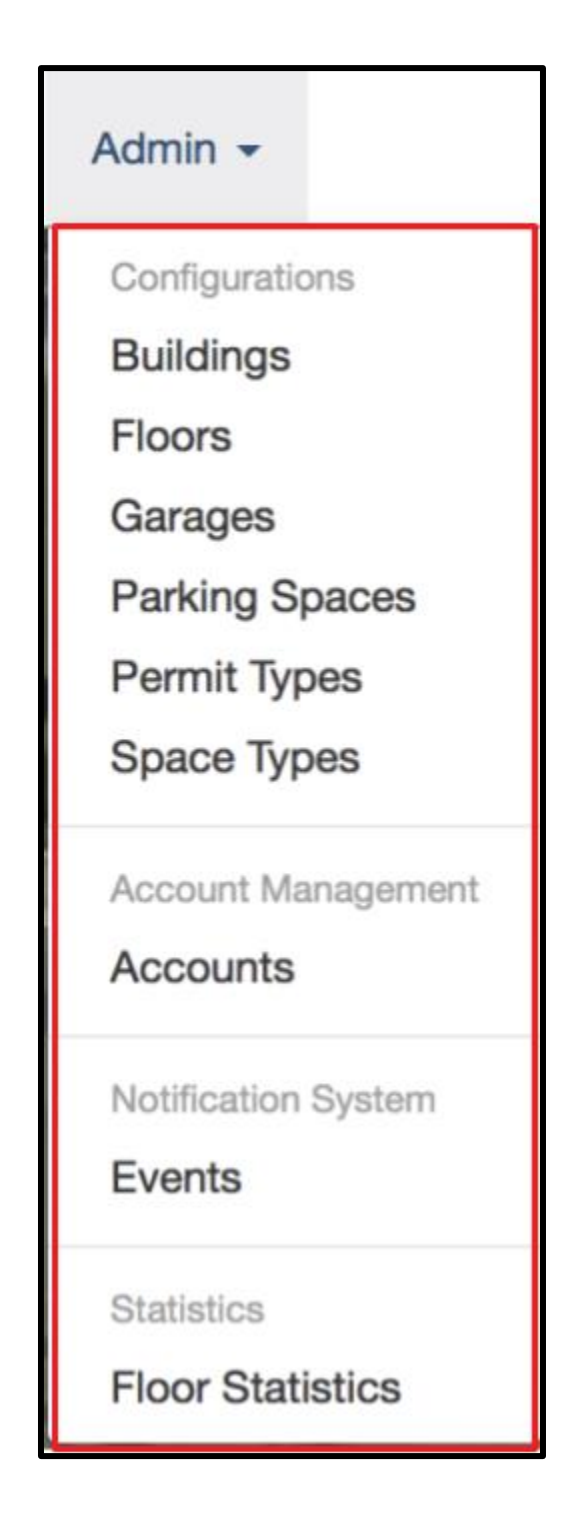

# **11.1. Building Configurations**

This is the first listed item in the configuration section of the Admin dropdown menu. It is used to create, edit or delete buildings.

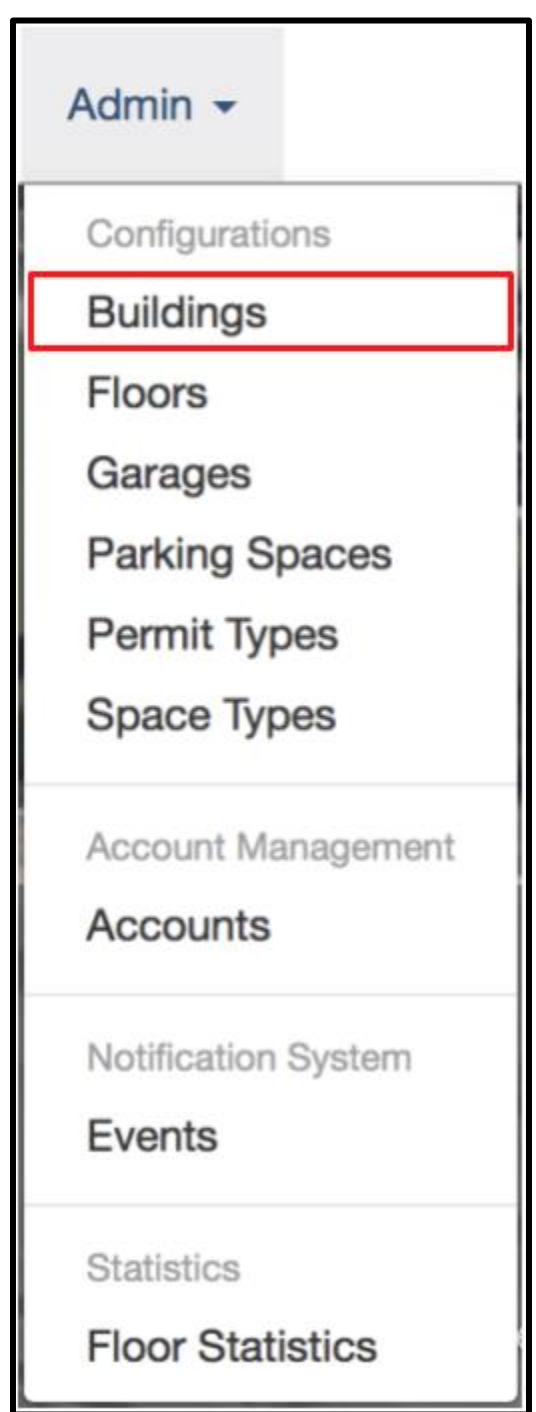

Selecting "Buildings" from the admin dropdown menu will take you to the building settings page.

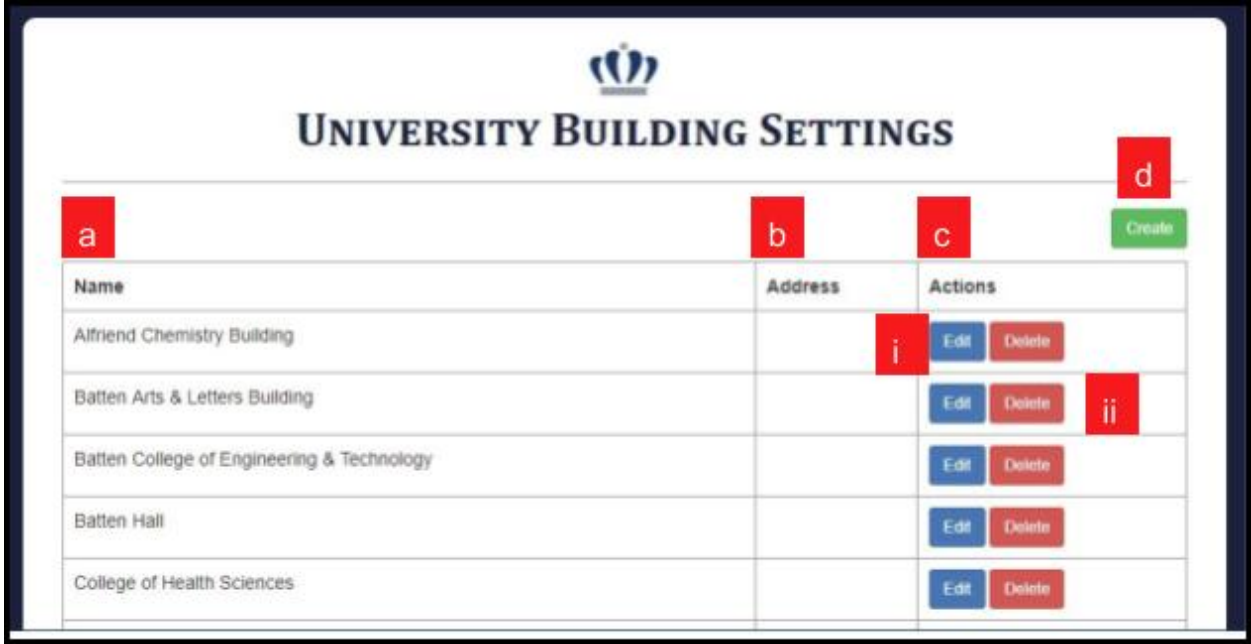

- **a. Name** The name of the Building.
- **b. Address** The building address.
- **c. Actions** This is where clickable actions are stored for Buildings.
	- **i. Edit** Click on the Edit button next to the Building you wish to edit.
	- **ii. Delete** Click on the Delete button next to the Building you want to delete. A warning message will pop up.
- **d. Create** Click on the Create button to create a Building.

### **11.1.1. Create Building**

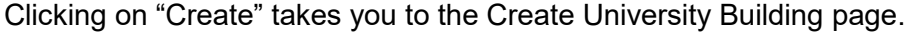

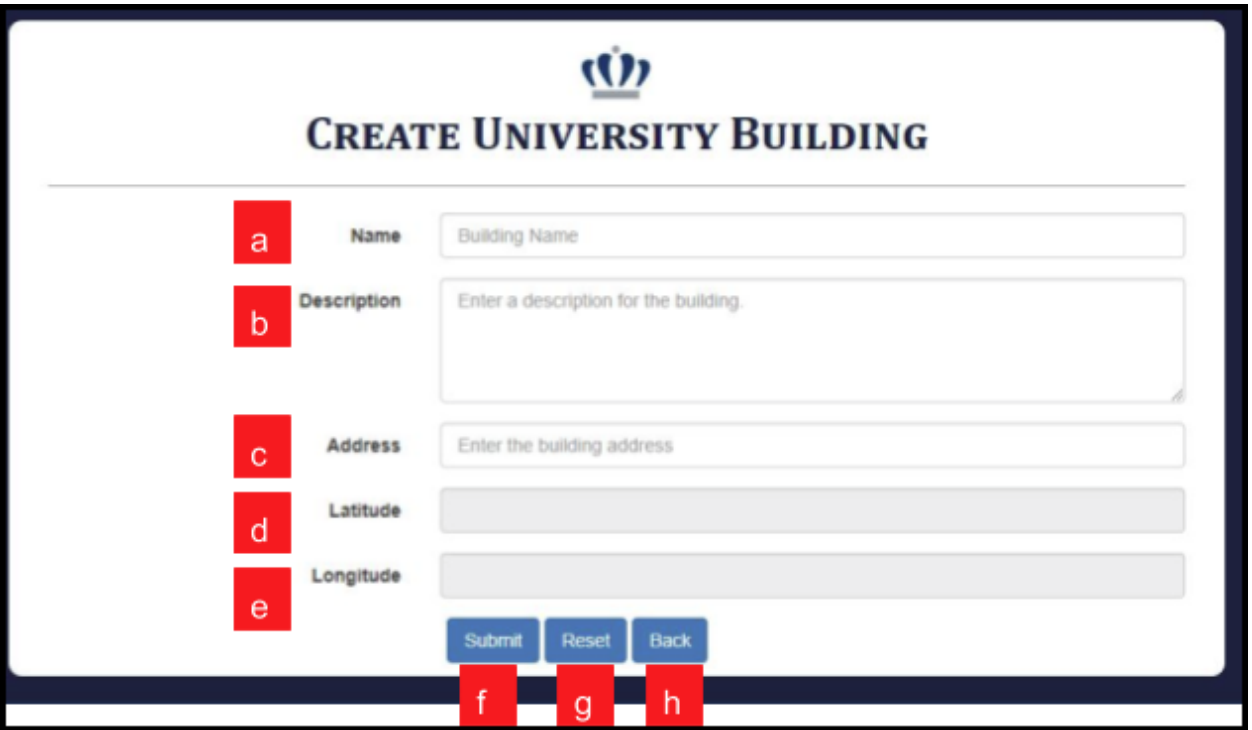

- **a. Name** Enter new building name.
- **b. Description** Enter a new description of the building.
- **c. Address** Enter building address
- **d. Latitude** enter latitude
- **e. Longitude** enter longitude
- **f. Submit**  Click submit to save this building.
- **g. Reset** Click reset to rewrite everything.
- **h. Back** Click back to go back to the building settings page.

#### **11.1.2. Edit Building**

Clicking on "Edit" takes you to the Edit University Building page.

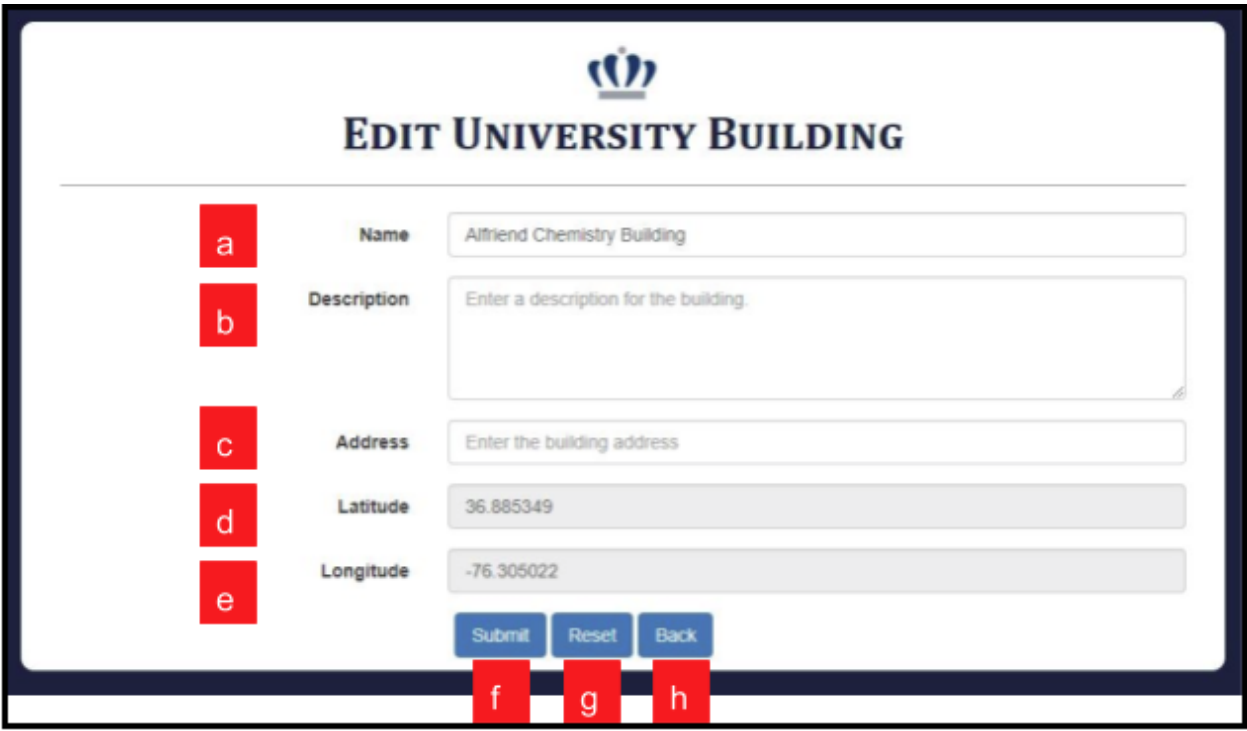

- **a. Name** Enter building name.
- **b. Description** Enter a description of the building.
- **c. Address** Enter building address
- **d. Latitude** enter latitude
- **e. Longitude** enter longitude
- **f. Submit** Click submit to save this building.
- **g. Reset**  Click reset to rewrite everything.
- **h. Back**  Click back to go back to the building settings page.

## **11.1.3. Delete Building**

Clicking on "Delete" pops up a warning asking if you are sure you want to delete the building.

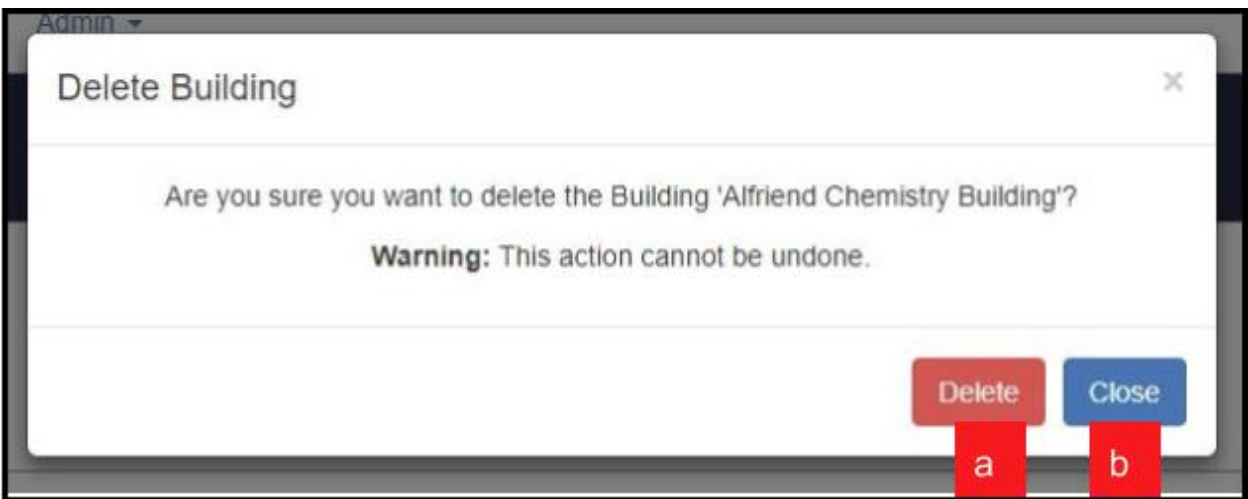

- **a. Delete** Click on Delete if you wish to delete the building.
- **b. Close**  Click on Close if you do not wish to delete the building.

[This section intentionally left blank.]

## **11.2. Floor Configurations**

This is the second listed item in the configuration section of the Admin dropdown menu. It is used to create, edit or delete garage floors.

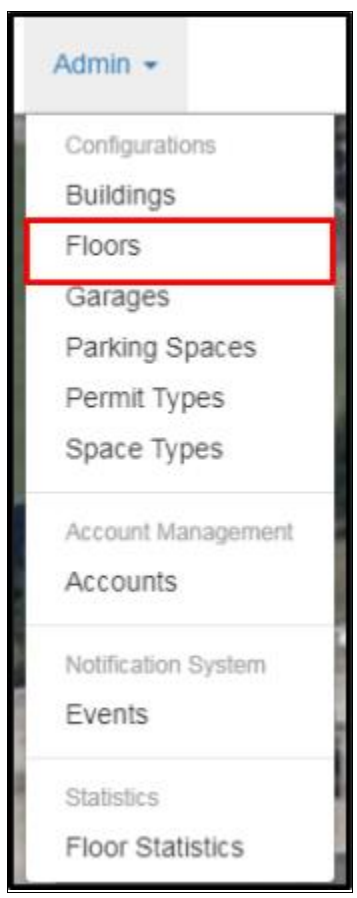

When you click on Floors, it will direct you to a page which has all the garages listed and a

hyperlink link attached to each garage that will take you to the floor setting page of that garage.

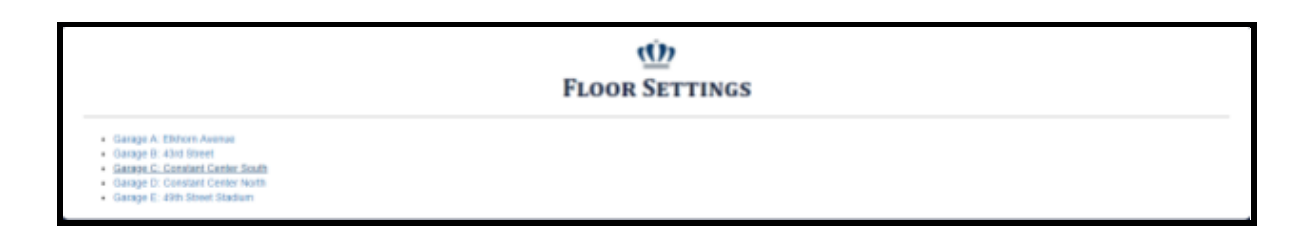

#### **11.2.1. Create Floor**

When you click on a garage, you will see a page with a table of the floors for that garage.

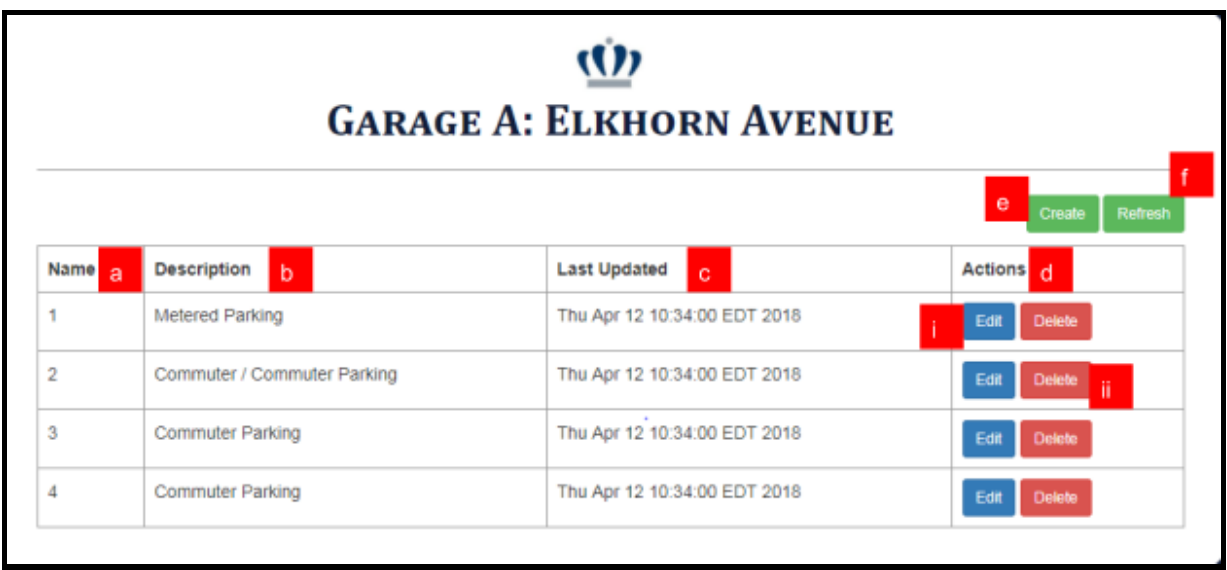

- **a. Name** This section tells you the floor numbers of the garage.
- **b. Description** This section describes each floors of the garage you selected.
- **c. Last Updated** -This section tells you when that floor was last updated in the system.
- **d. Actions** This is where clickable actions are stored for Garages.
	- **i. Edit** Click on the Edit button next to the floor if you wish to edit it.
	- **ii. Delete** Click on the Delete button next to the floor if you wish to delete it.
- **e. Create** Click on the Create button on the top right corner if you wish to create it.
- **f. Refresh** Click on the Refresh button on the top right corner if you wish to Refresh it.

#### **11.2.2. Edit Floor**

On the Edit Floor page, you can edit the floor of a garage.

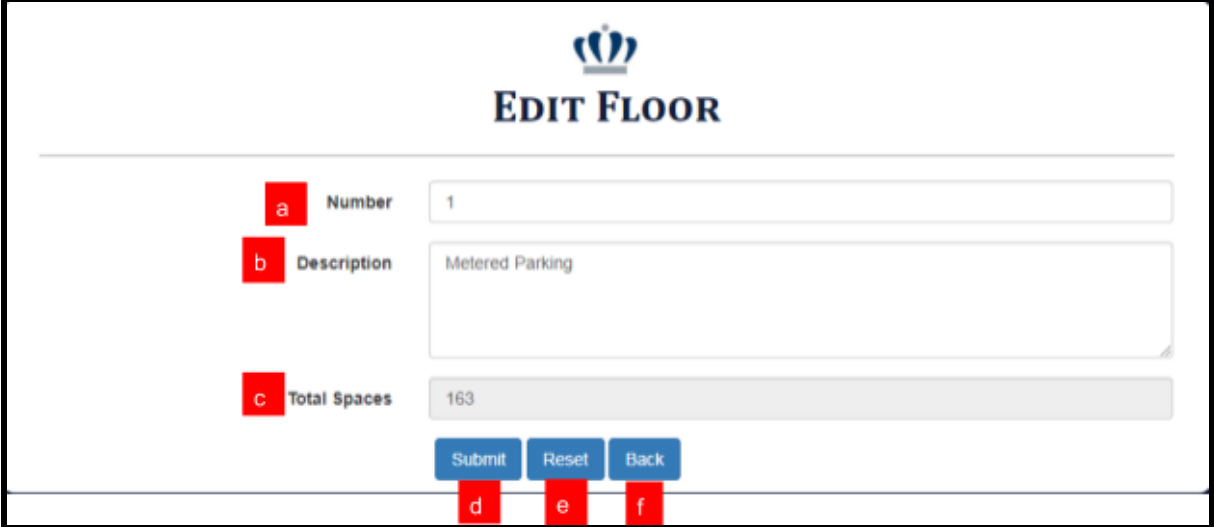

- **a. Number** Enter the new number for the floor.
- **b. Description** Enter a new description of the floor.
- **c. Total Spaces** Enter the new total number of spaces on this floor.
- **d. Submit**  Click submit to save this floor.
- **e. Reset**  Click reset if you wish to rewrite everything.
- **f. Back**  Click back if you wish to go back to the list of floor page.

## **11.2.3. Delete Floor**

Click on the delete button next to the floor you want to delete. A warning will pop up.

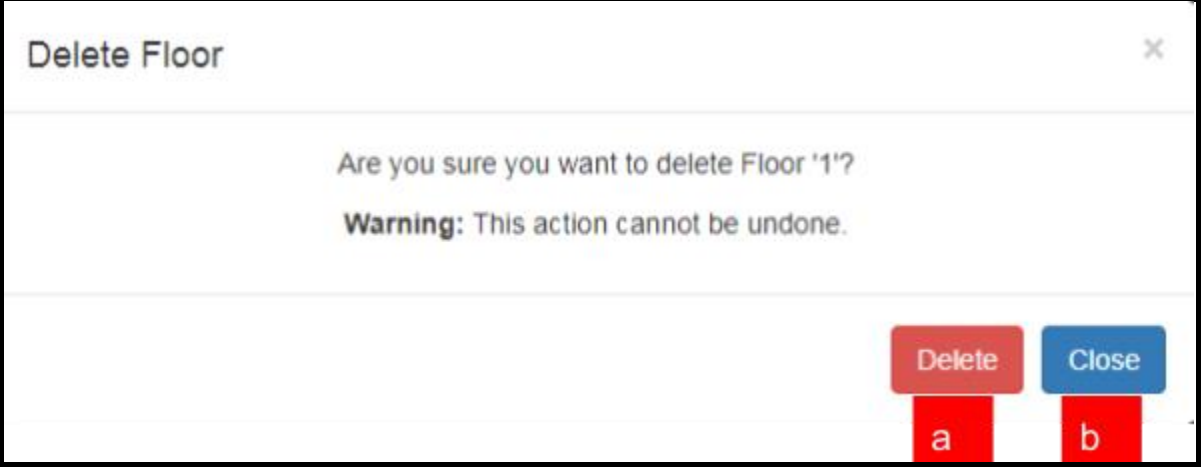

- **a. Delete** Click on Delete if you wish to delete the floor.
- **b. Close** Click on Close if you do not wish to delete the floor.

# **11.3. Garage Configurations**

Garages is the third listed item in the configuration section of the Admin dropdown menu. It is used to create, edit, or delete garages.

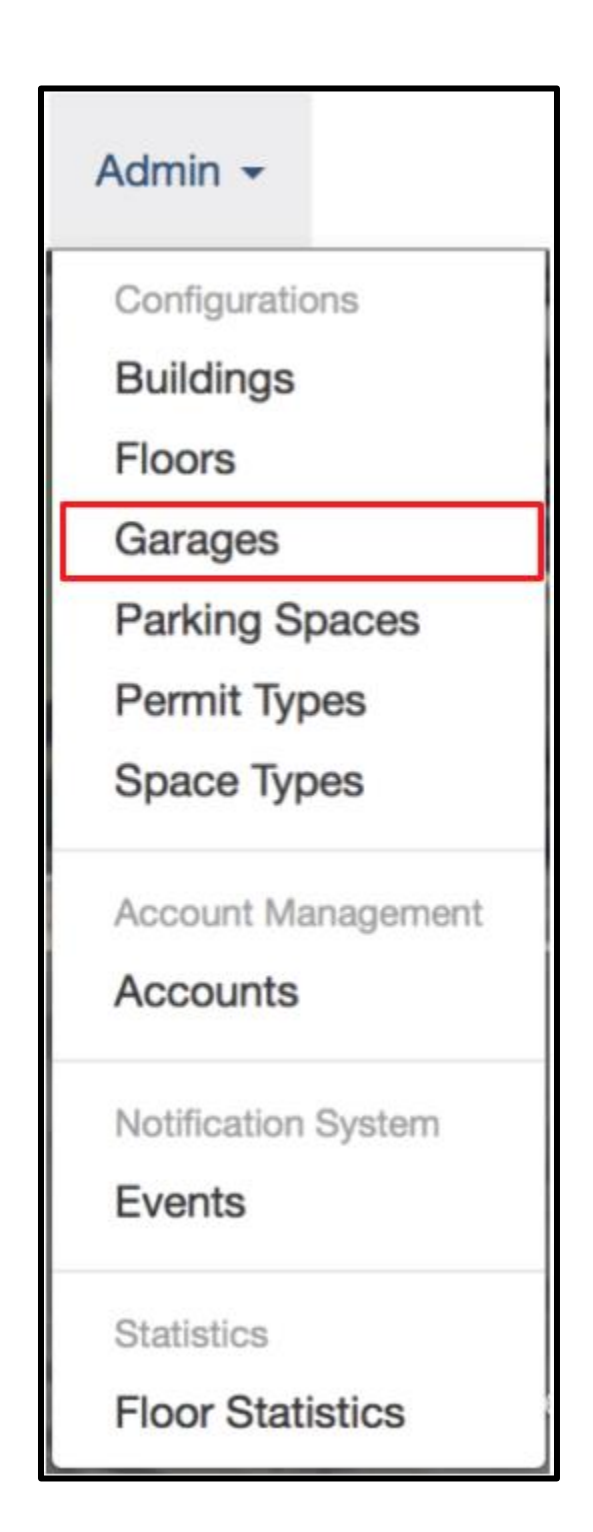

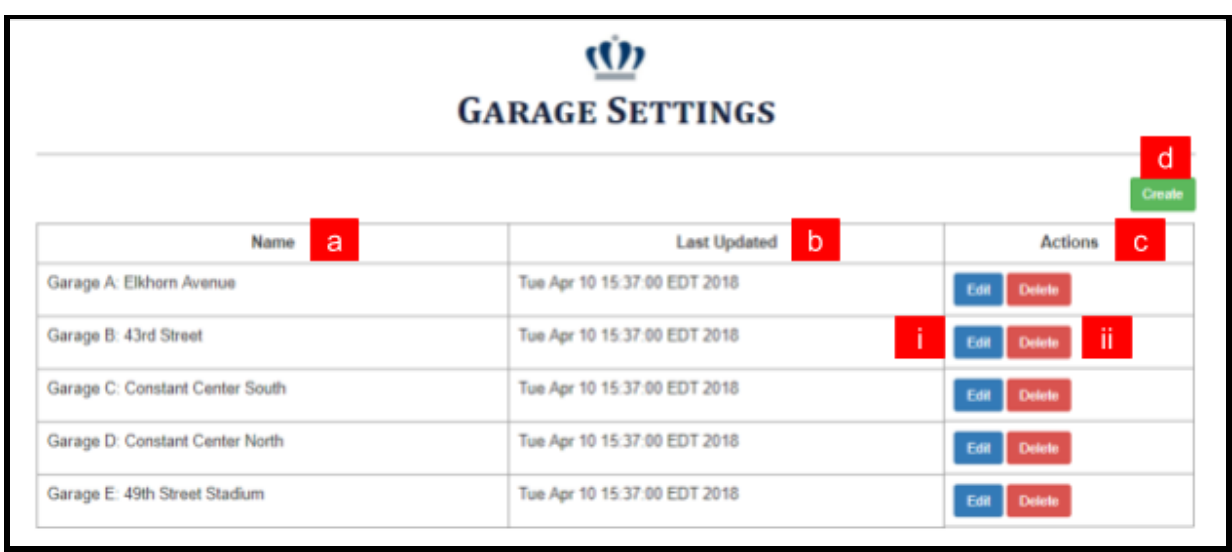

When you click Garages, you will see a table of garages.

- **a. Name** The name of the Garage.
- **b. Last Updated** The last time this Garage was edited.
- **c. Actions** This is where clickable actions are stored for Garages.
	- **i. Edit** Click on the Edit button next to the garage you wish to edit it.
	- **ii. Delete** Click on the Delete button next to the garage you want to delete. A warning message will pop up.
- **d. Create** Click on the Create button to create a garage.

#### **11.3.1. Create Garage**

When you click on the Create button, you will be taken to the Create Garage page. On the Create Garage page, you can create a new garage.

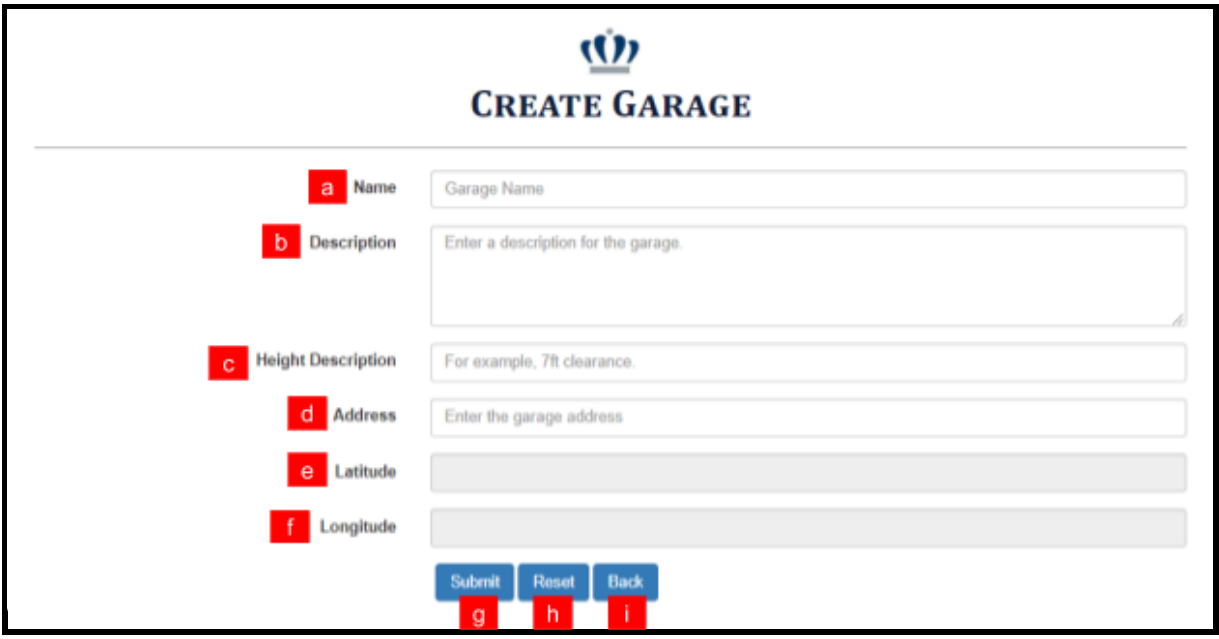

- **a. Name** Enter the name of the garage you are creating.
- **b. Description** Enter a description of all properties of the garage.
- **c. Height Description** Enter the height clearance of the garage.
- **d. Address** Enter the address of the garage. This field has autocomplete from Google Maps.
- **e. Latitude** This field is automatically generated by the given address.
- **f. Longitude** This field is automatically generated by the given address.
- **g. Submit**  Click Submit to save and create the garage.
- **h. Reset** Click Reset to undo all changes.
- **i. Back**  Click Back to return to Garage Settings page.

#### **11.3.2. Edit Garage**

When you click on the Edit button you will be taken to the Edit Garage page. On the Edit Garage

page, you can edit a garage.

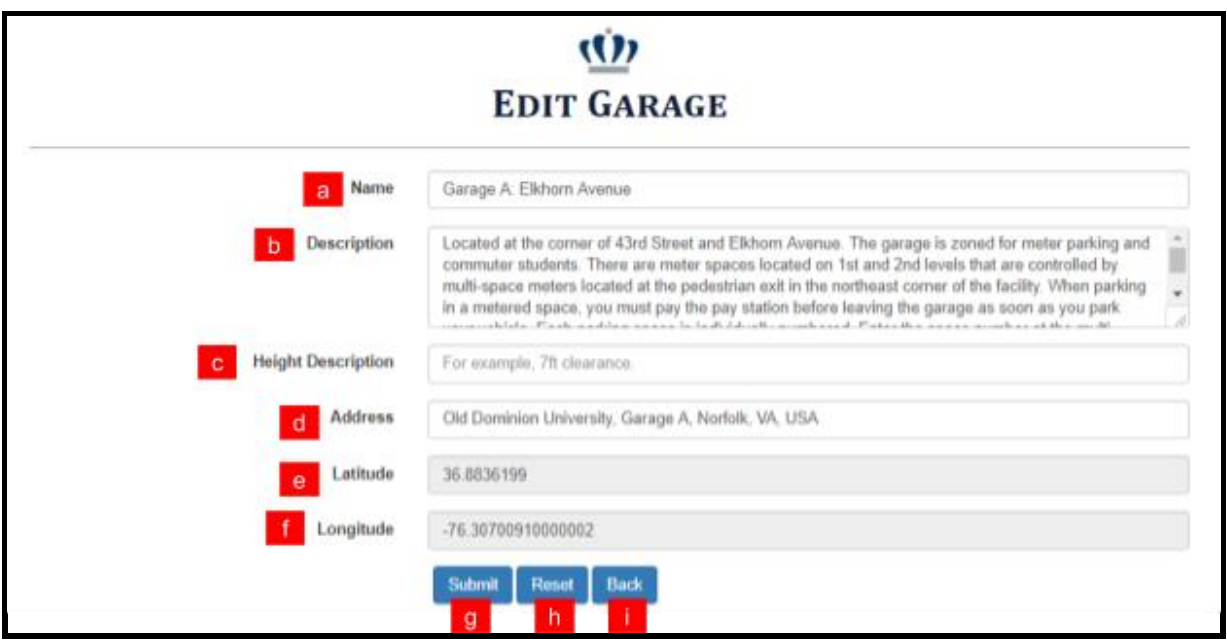

- **a. Name** Enter the new name of the garage you are creating.
- **b. Description** Enter a new description of all properties of the garage.
- **c. Height Description** Enter the new height clearance of the garage.
- **d. Address** Enter the new address of the garage. This field has autocomplete from Google Maps.
- **e. Latitude** This field is automatically generated by the given address.
- **f. Longitude** This field is automatically generated by the given address.
- **g. Submit** Click Submit to save and add modifications of the garage.
- **h. Reset** Click Reset to undo all changes.
- **i. Back** Click Back to return to Garage Settings page.

### **11.3.3. Delete Garage**

Click on the delete button next to the garage you want to delete. A warning will pop up.

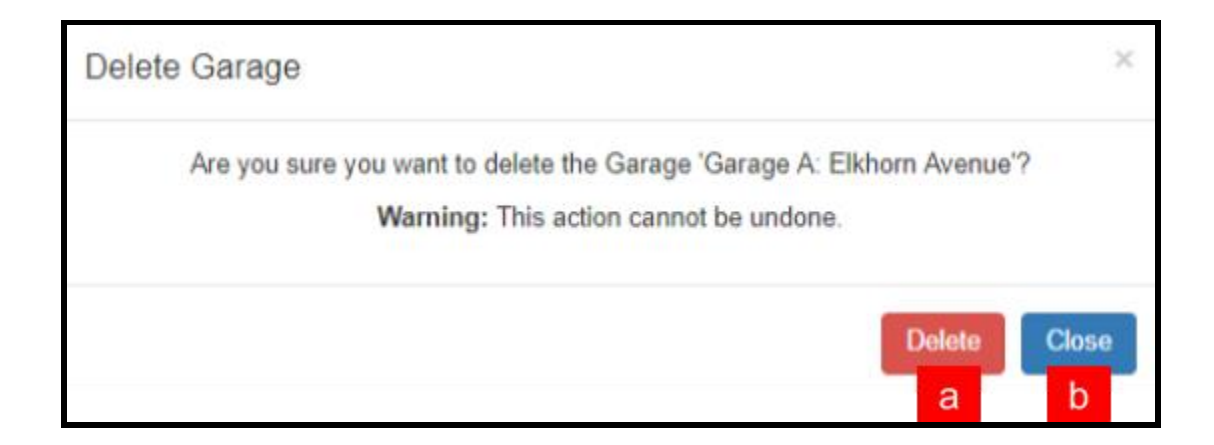

- **a. Delete** Click on Delete if you wish to delete the garage.
- **b. Close** Click on Close if you do not wish to delete the garage.

### **11.4. Parking Space Configurations**

Parking Spaces is the fourth listed item in the configuration section of the Admin dropdown

menu. It is used to create, edit, or delete Parking Spaces.

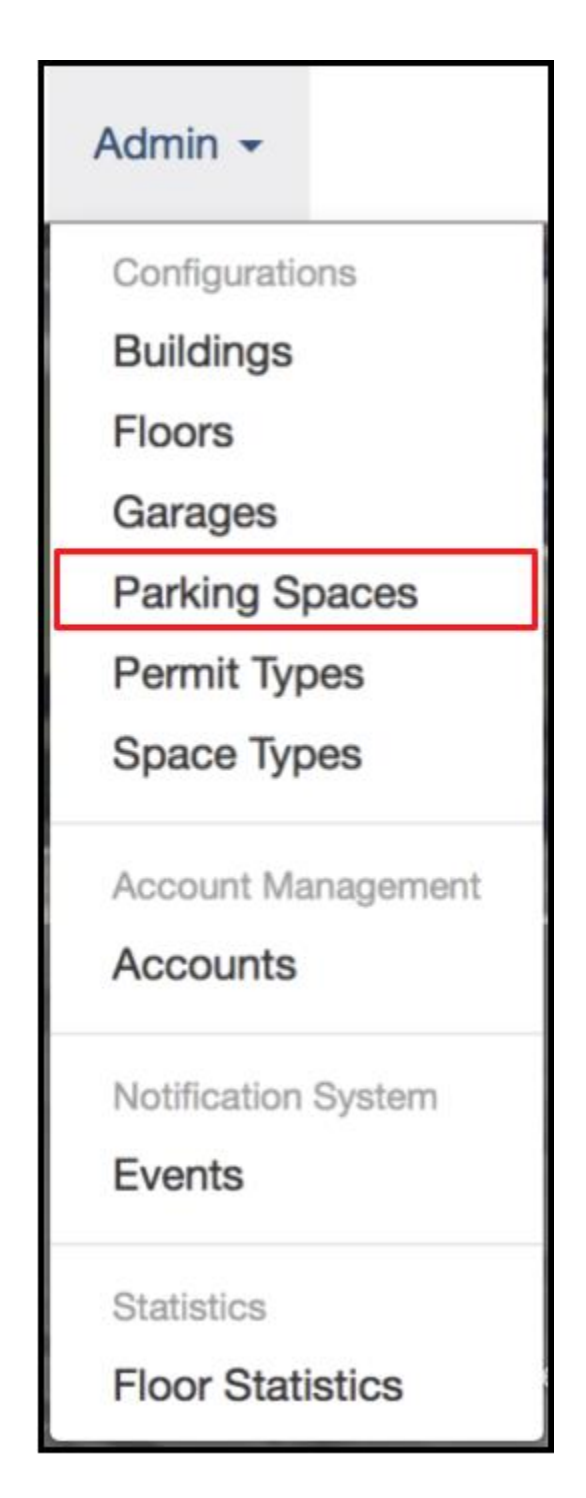

Selecting "Parking Spaces" from the admin dropdown menu will take you to the parking space settings page.

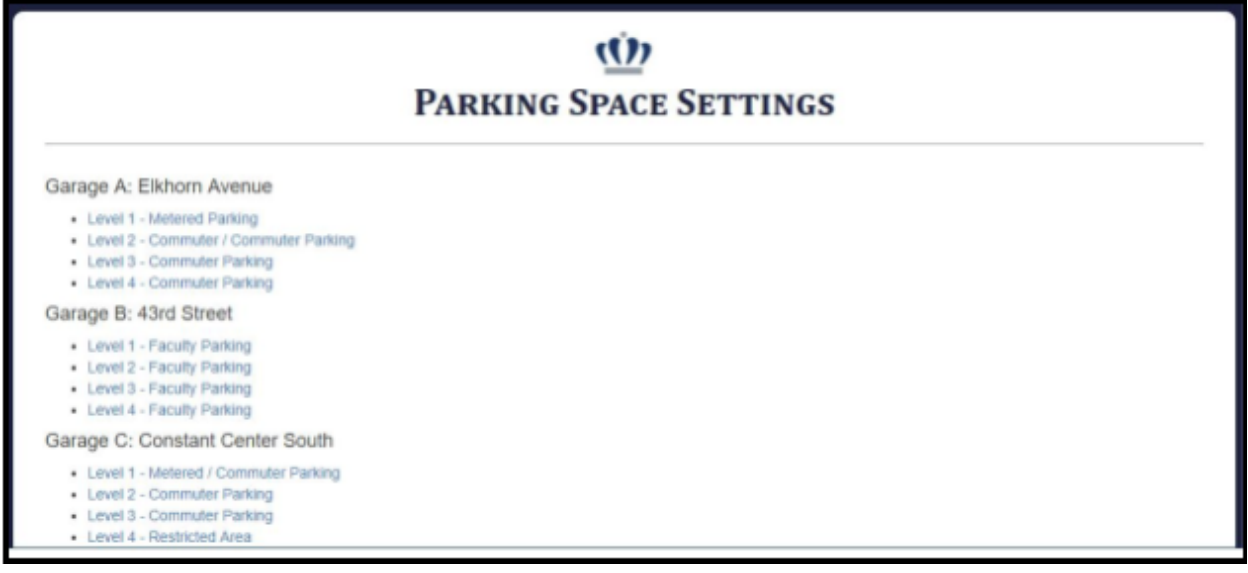

Selecting a floor of a garage will take you to a page with all the parking spaces. From here you can view and edit all parking spaces on that floor of that garage.

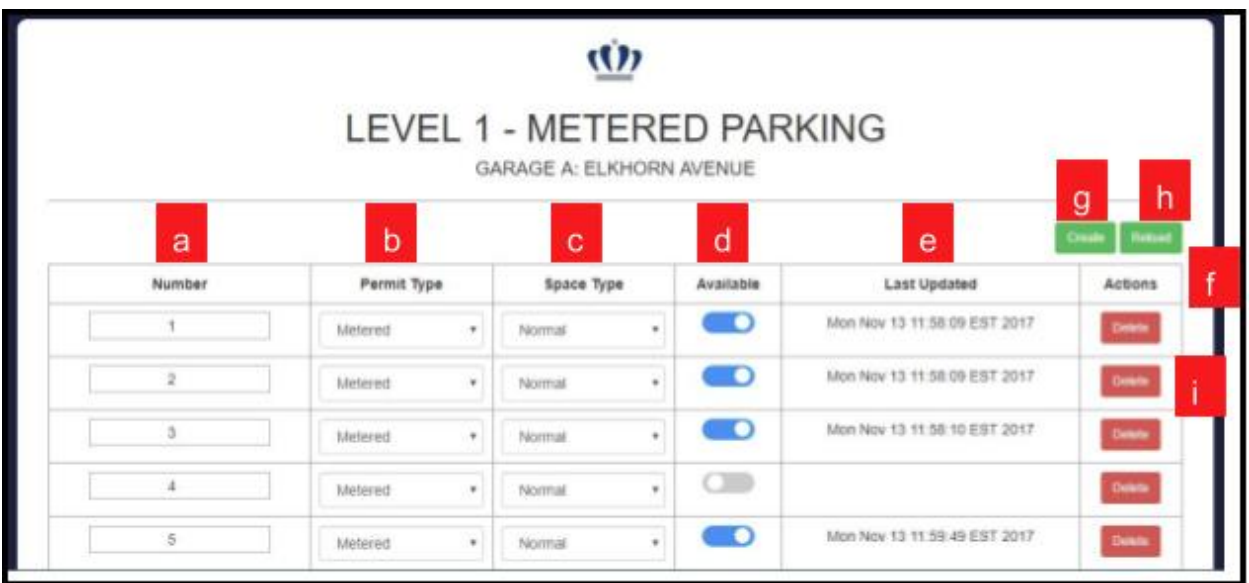

- **a. Numbe**r The space number. You can click here to edit it.
- **b. Permit Type** The Permit Type required to park in this space. Clicking here will display a dropdown of Permit Types to which you can change the space.
- **c. Space Type** The Space Type required to park in this space. Clicking here will display a dropdown of Space Types to which you can change the space.
- **d. Available** Shows if a space is available; blue/slid to the right means it is available and grey/slid to the left means that it is not. Click to change availability of that space.
- **e. Last Updated** Shows when a space was last modified.
- **f. Actions** Clickable actions for parking spaces
	- **i. Delete** Click to delete the parking space.
- **g. Create** Click to create a new parking space.
- **h. Reload**  Click to refresh the page.

### **11.4.1. Create Parking Space**

Clicking "Create" from here takes you to the Create Parking Space page.

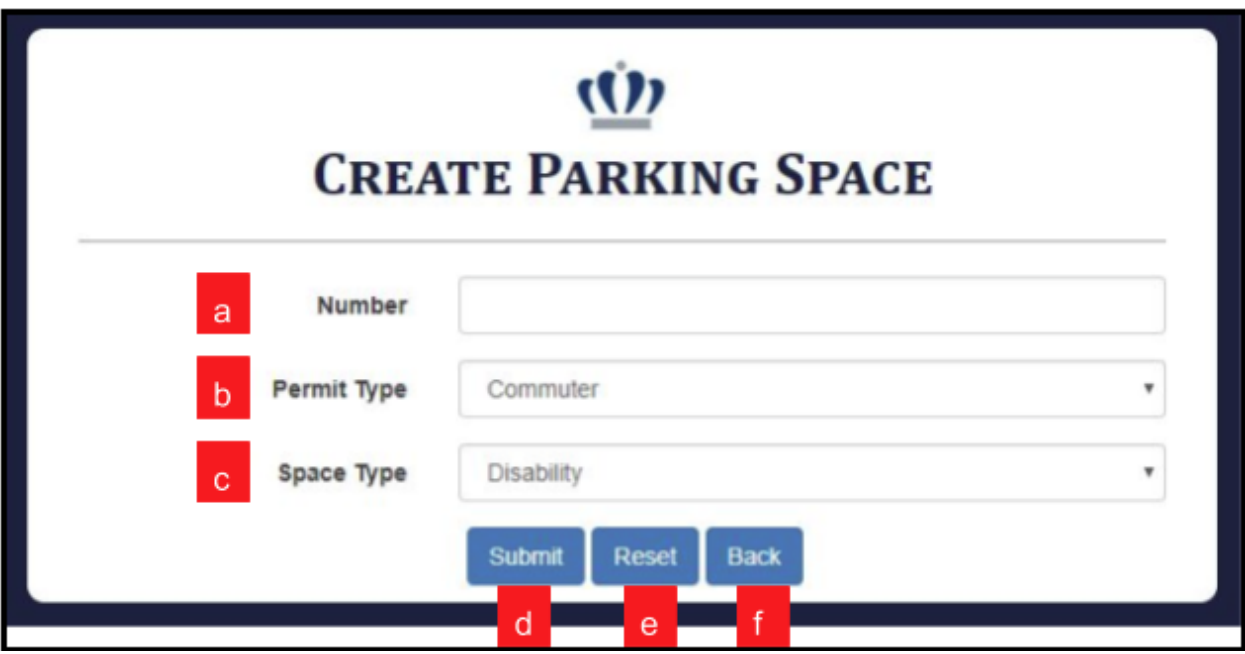

- **a. Number** Give the new parking space a numerical value.
- **b. Permit Type** Select permit type.
- **c. Space Type** Select space type.
- **d. Submi**t Click to create new parking space.
- **e. Rese**t Click to rewrite everything.
- **f. Back** Click to go back to the previous page.

# **11.4.2. Delete Parking Space**

Clicking on "delete" pops up a warning asking if you are sure you want to delete the associated parking space.

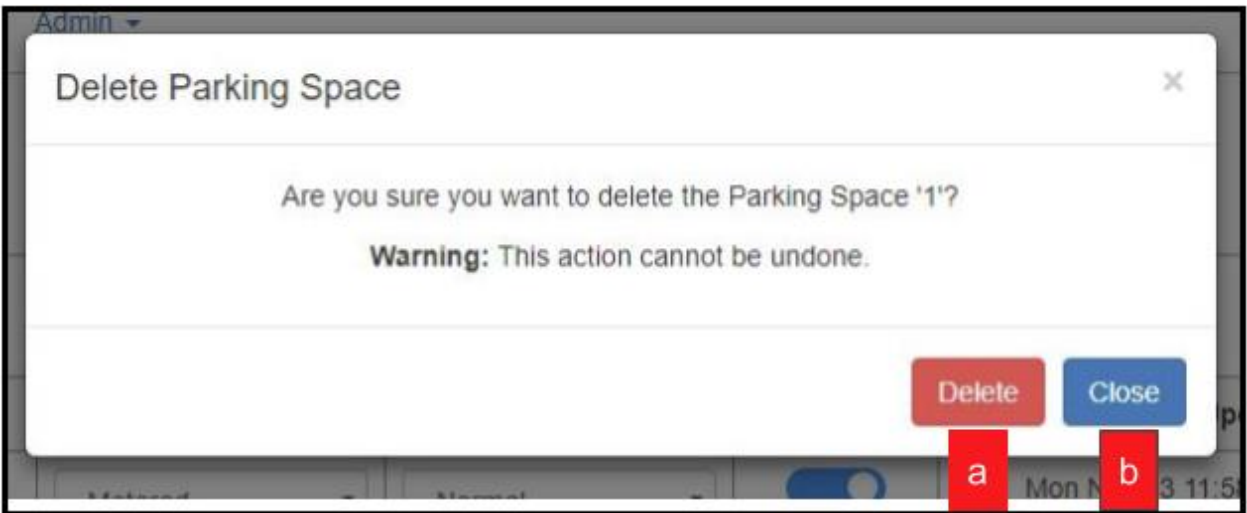

- a. Delete Click on Delete if you wish to delete the parking space.
- b. Close Click on Close if you do not wish to delete the parking space.

# **11.5. Permit Type Configurations**

Permit Types is the fifth listed item in the configuration section of the Admin dropdown menu. It is used to create, edit, or delete permit types.

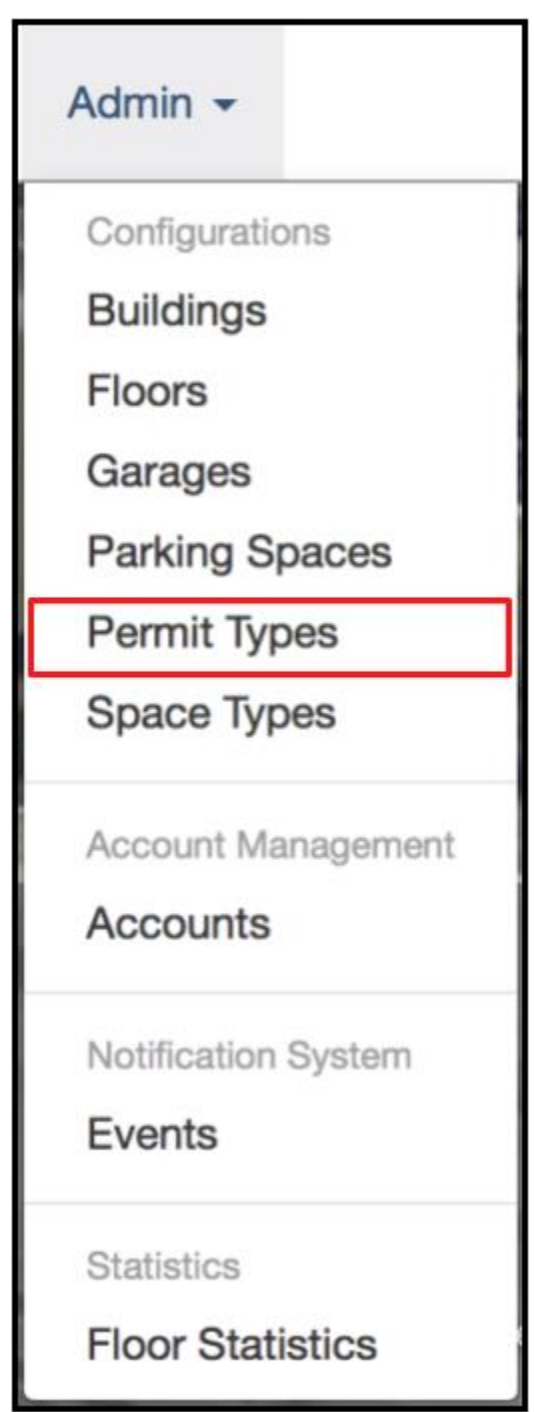

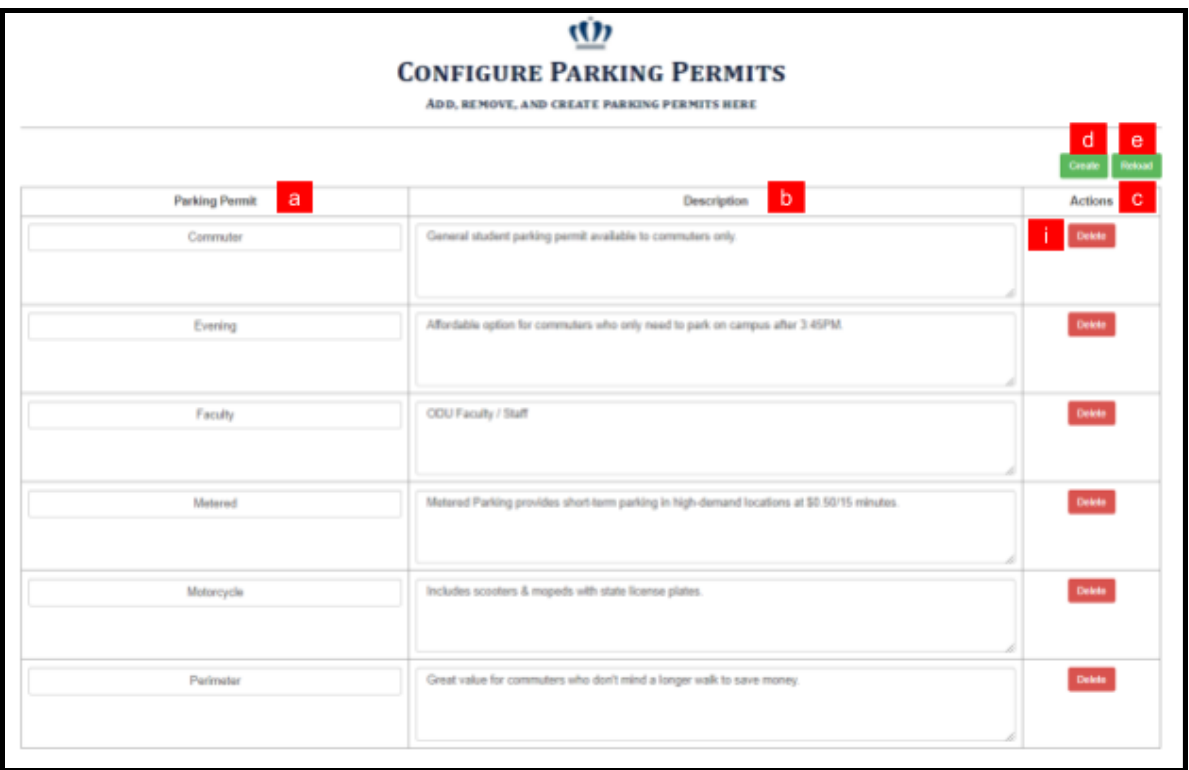

- **a. Parking Permit** The type of permit
- **b. Description** Brief details of permit type
- **c. Actions**  This is where clickable actions are stored for Permit Types.
	- i. **Delete**  Click on the Delete button next to the permit you want to delete. A warning message will pop up.
- **d. Create** Click on the Create button to create a permit.
- **e. Reload** Click on the Reload button to refresh Parking permits page and view updated information.

### **11.5.1. Create Permit Type**

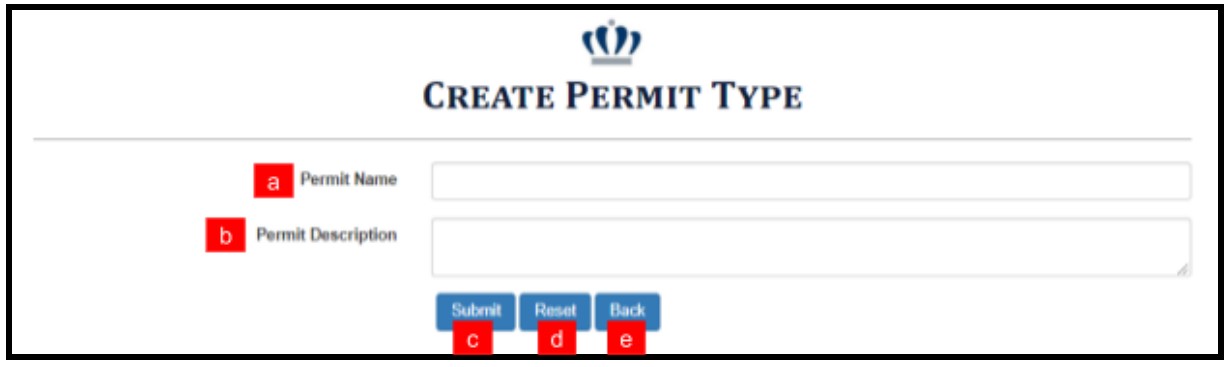

On the Create Permit Type page, you can create a permit type.

- **a. Permit Name** Enter the name of the permit you are creating.
- **b. Permit Description** Enter the description of the permit you are creating.
- **c. Submit** Click Submit to save and create the permit.
- **d. Reset** Click Reset to undo all changes.
- **e. Back** Click Back to return to Configure Parking Permits page.

### **11.5.2. Edit Permit Type**

On the Configuration Permit Page, you can edit Parking Permit and Description.

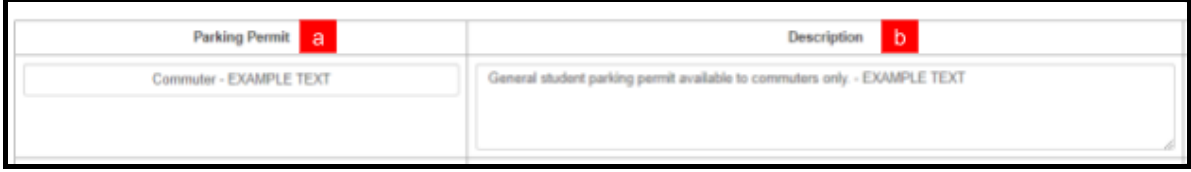

- **a. Parking Permit** Type the new name of the Permit Type.
- **b. Description** Type the new description of the Permit Type.

When completed, a notification will appear to indicate success or failure.

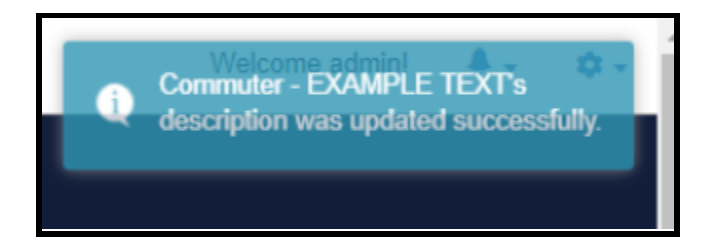

### **11.5.3. Delete Permit Type**

Click on the delete button next to the Permit Type you want to delete. A warning will pop up.

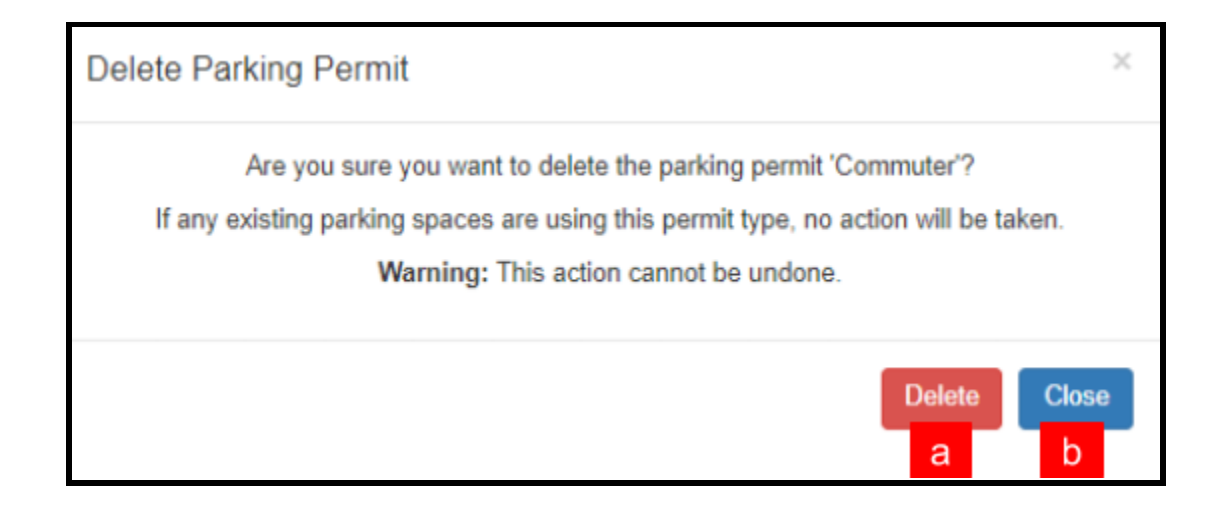

- **a. Delete** Click on Delete if you wish to delete the Permit Type.
- **b. Close** Click on Close if you do not wish to delete the Permit Type.

# **11.6. Space Type Configurations**

This is the sixth listed item on the Admin dropdown menu. It allows you to create, edit, or delete Space Types.

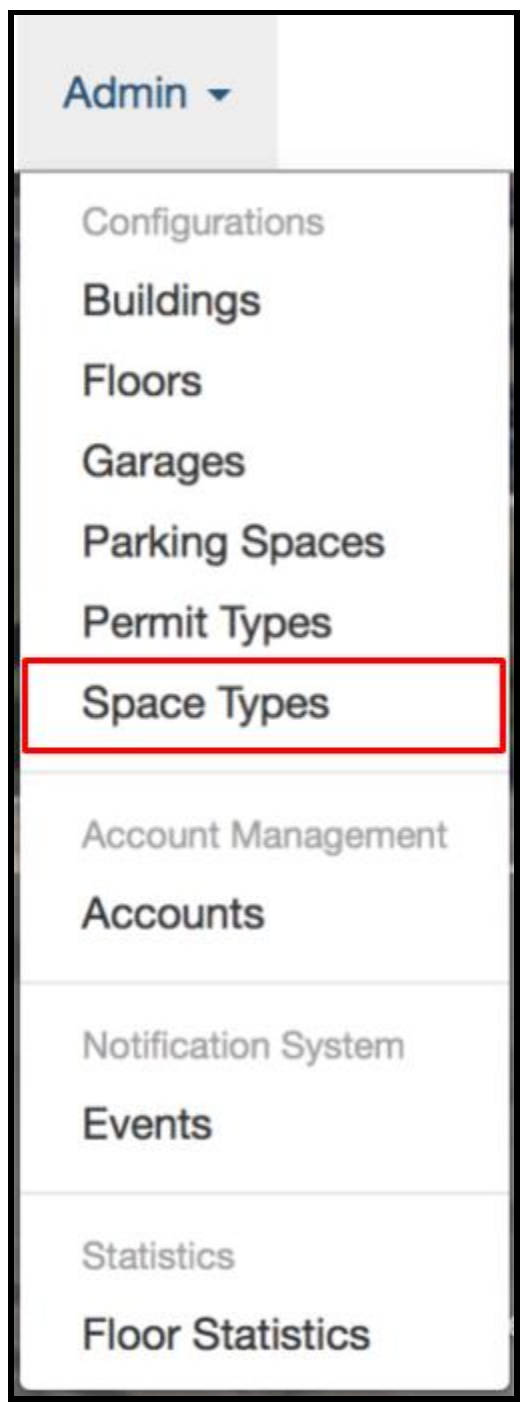

When you click on Space Types, it will direct you to a page that lists all the Parking Space

Types. You are provided with the functionality to create, edit, or delete a Space Type. You edit

the Space Type on this same page.

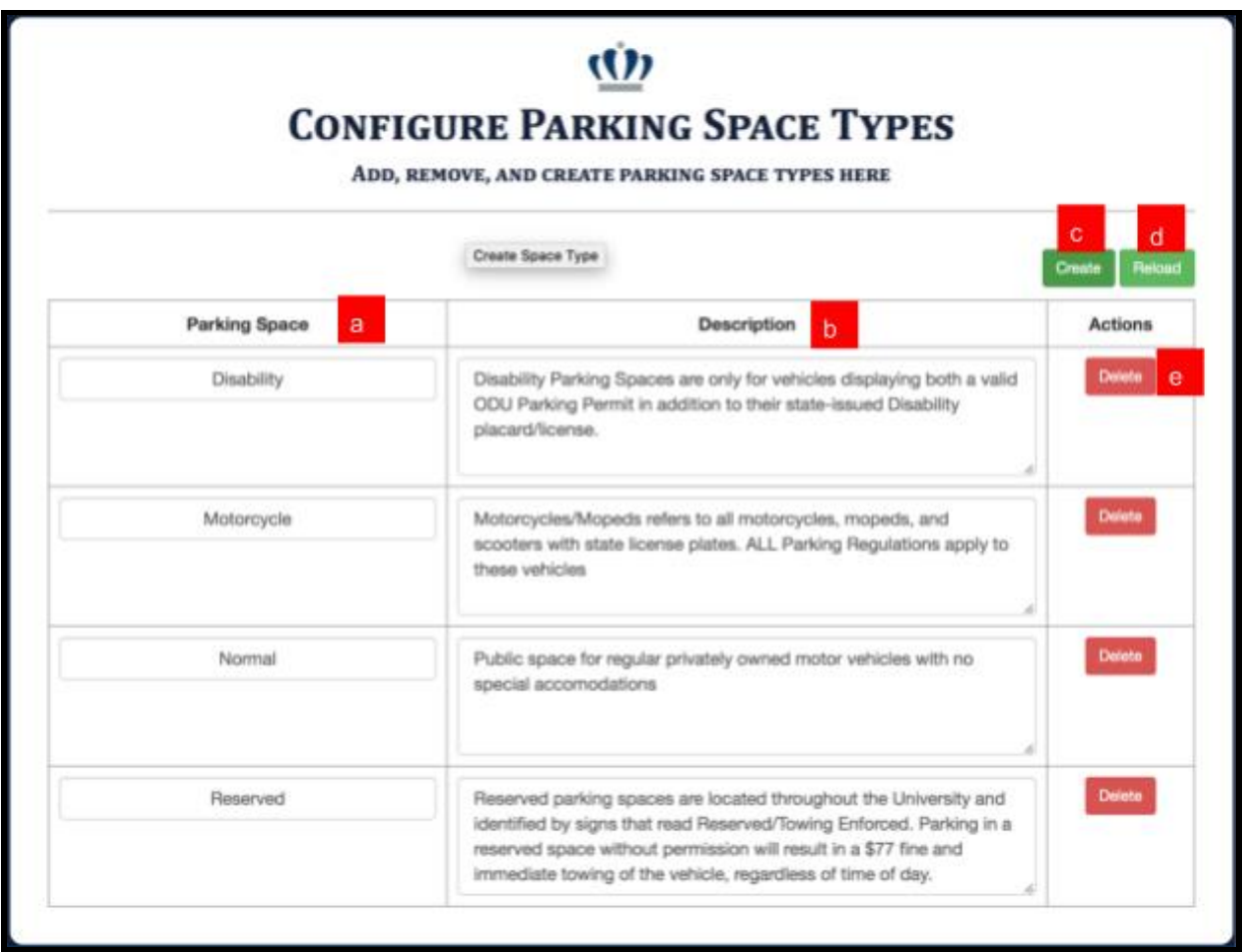

- **a. Parking Space** This is the type of the parking space. You can edit it.
- **b. Description** -The description of the Parking Space Type. You can edit it.
- **c. Create**  Click the Create button to create a new space type.
- **d. Reload** Click Reload to refresh the spaces loaded on the page.
- **e. Delete** Click the Delete button to delete a parking space type.

### **11.6.1. Create Space Type**

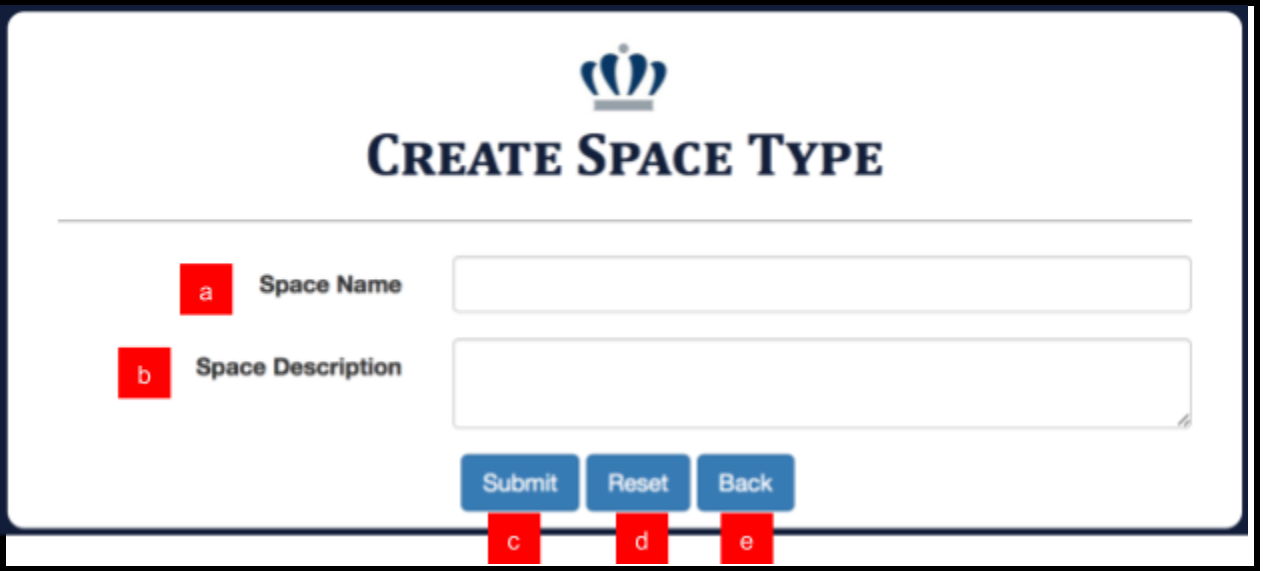

When you click "Create" you are taken to the Create Space Type page.

- **a. Space Name**: Enter the name of the space you are creating
- **b. Space Description**: Enter the description of the the space type you are creating
- **c. Submit** Click submit to save and create the space type
- **d. Reset**  Click Reset to undo all changes.
- **e. Back** Click Back to return to Configure Parking Space Types page

# **11.6.3. Delete Space Type**

When you click "Delete" a warning will pop up.

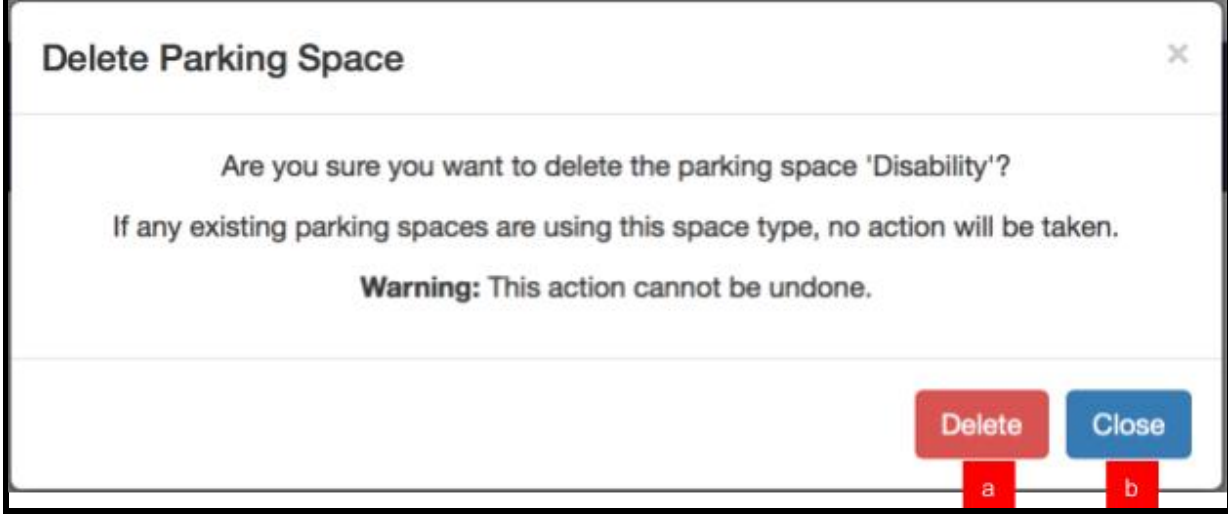

- **a. Delete** Click Delete if you wish to delete it permanently.
- **b. Close** Click on Close if you do not wish to delete.

### **11.7. Account Management**

Accounts is the first listed item in the account management section of the Admin dropdown

menu. It is used to edit, delete, or create users and reset passwords.

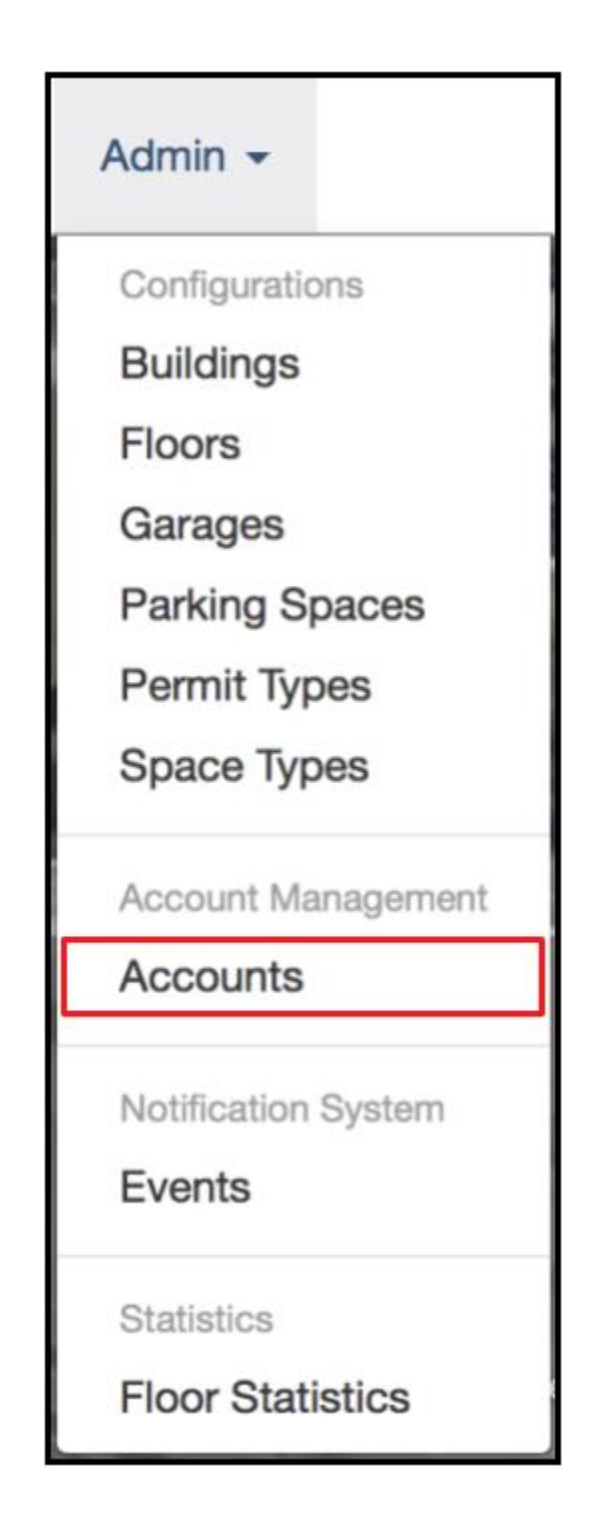

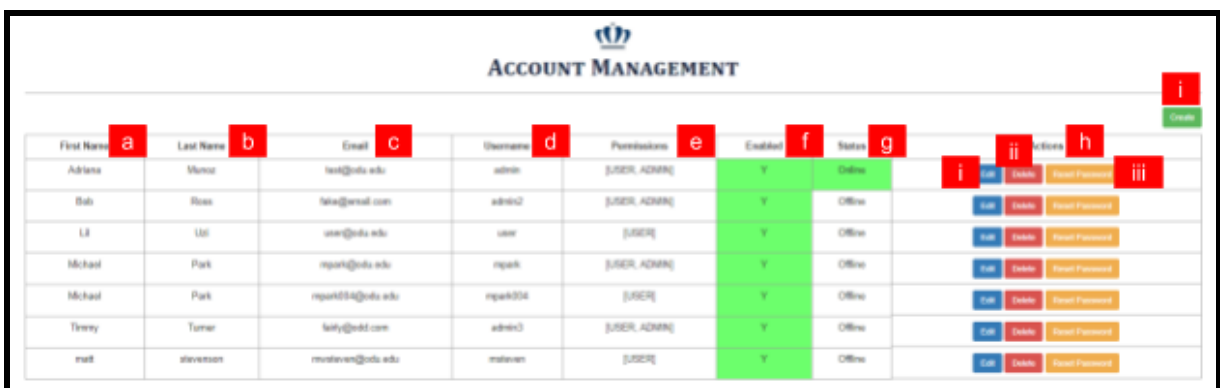

When you click Accounts, you will see a table of user accounts.

- **a. First Name** Provided first name of user
- **b. Last Name** Provided last name of user
- **c. Email**  Provided email for user
- **d. Username** Provided username given for user
- **e. Permissions** Options listed are: USER or ADMIN
- **f. Enabled**  Options listed are: Y(Yes marked green) or N(No unmarked green)
- **g. Status**  Options listed are: Offline (marked green) or Online (unmarked green)
- **h. Actions** This is where clickable actions are stored for User Accounts.
	- **i. Edit** Click on the Edit button next to the user account you wish to edit to edit it.
	- **ii. Delete**  Click on the Delete button next to the user account you want to delete. A warning message will pop up.
	- **iii. Reset Password** Click on the Reset Password button next to the user account you wish to reset password.
- **i. Create** Click on the Create button to create user.
If you click "Reset Password" this page will appear.

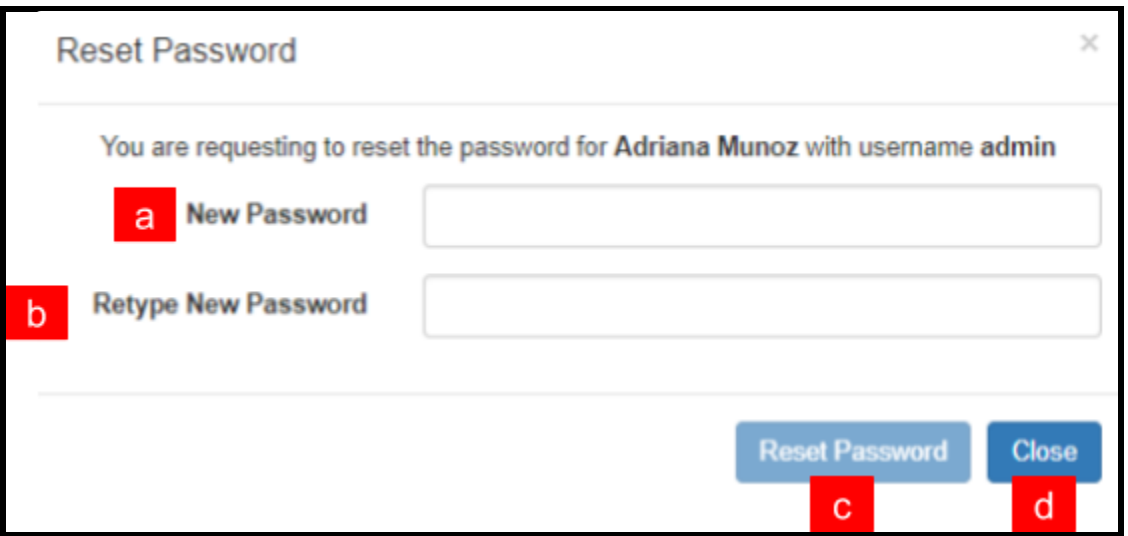

- **a. New Password** Enter new password for selected user.
- **b. Retype New Password** Retype password entered in New Password for selected user.
- **c. Reset Password** Click Reset Password to save new password.
- **d. Close** Click Close if you do not wish to reset user password.

#### **11.7.1. Create User**

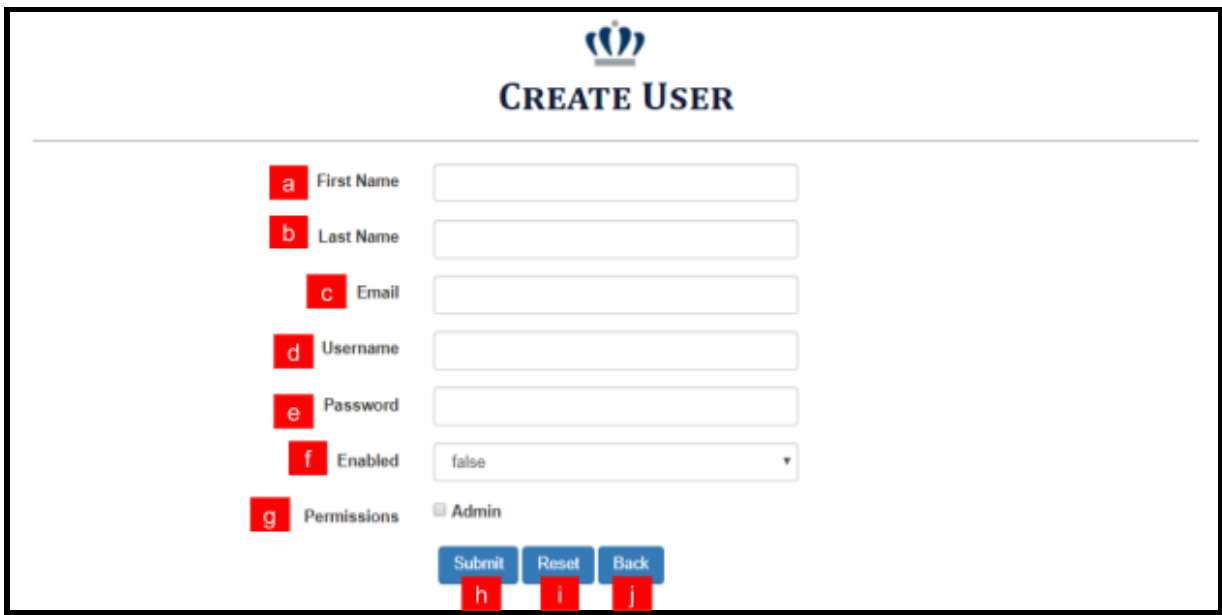

On the Create User page, you can create a new user account.

- **a. First Name** Enter the first name of the user you are creating.
- **b. Last Name** Enter the last name of the user you are creating.
- **c. Email**  Enter the email address of the user you are creating.
- **d. Username**  Enter desired username of the user you are creating.
- **e. Password** Enter desired password for the user you are creating.
- **f. Enabled** Select true to enable account or false to disable the account for user you are creating.
- **g. Permissions** Check the box if the created user is an admin, if not leave the box unchecked.
- **h. Submit** Click Submit to save and create the user account.
- **i. Reset** Click Reset to undo all changes.
- **j. Back** Click Back to return to Account Management page.

#### **11.7.2. Edit User**

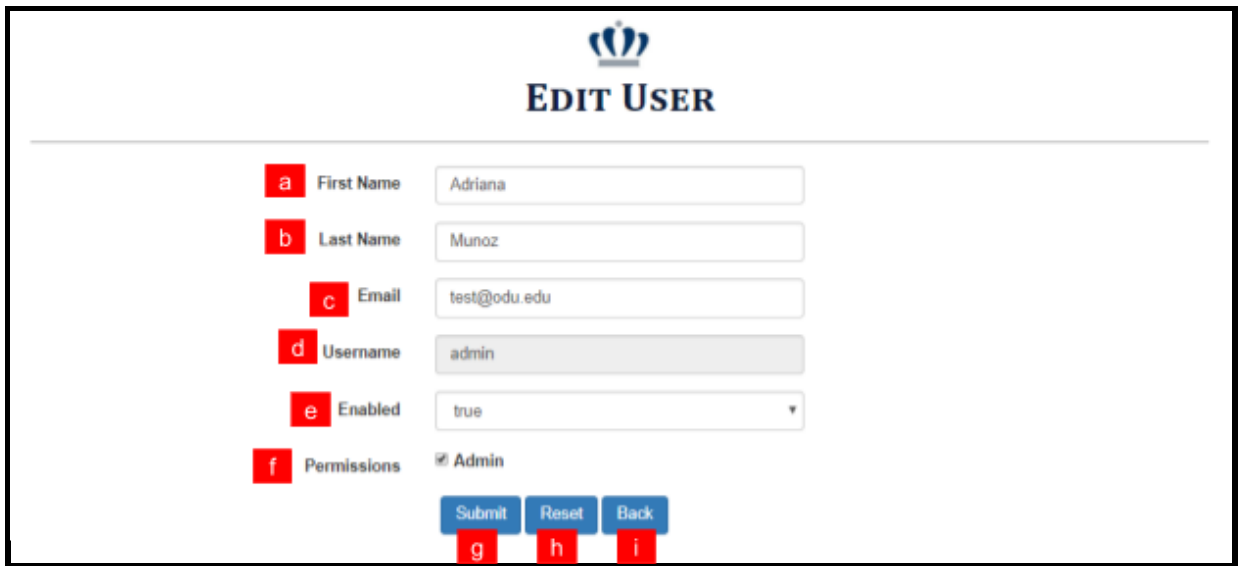

On the Edit User page, you can edit a user account.

- **a. First Name** Edit listed first name of user by entering modified first name.
- **b. Last Name** Edit listed last name of user by entering modified last name.
- **c. Email** Edit listed email of user by entering modified email.
- **d. Username** Field cannot be modified.
- **e. Enabled**  Edit the enabled field by changing listed option from the dropdown menu provided.
- **f. Permissions** Edit the permissions field by checking or unchecking the admin checkbox.
- **g. Submit** Click Submit to save and add modifications the user account.
- **h. Reset** Click Reset to undo all changes.
- **i. Back** Click Back to return to Account Management page.

# **11.7.3. Delete User**

Click on the delete button next to the user account you want to delete. A warning will pop up.

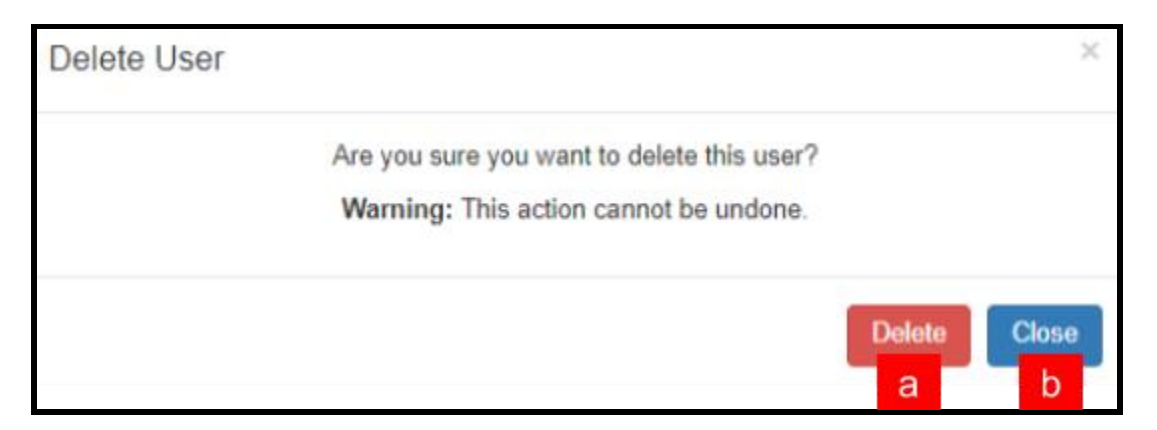

- **a. Delete** Click on Delete if you wish to delete the user account.
- **b. Close**  Click on Close if you do not wish to delete the user account.

# **11.8. Event Notification System**

Events is listed item in the Notification System section of the Admin dropdown menu. It is used to create, edit, or delete an Event.

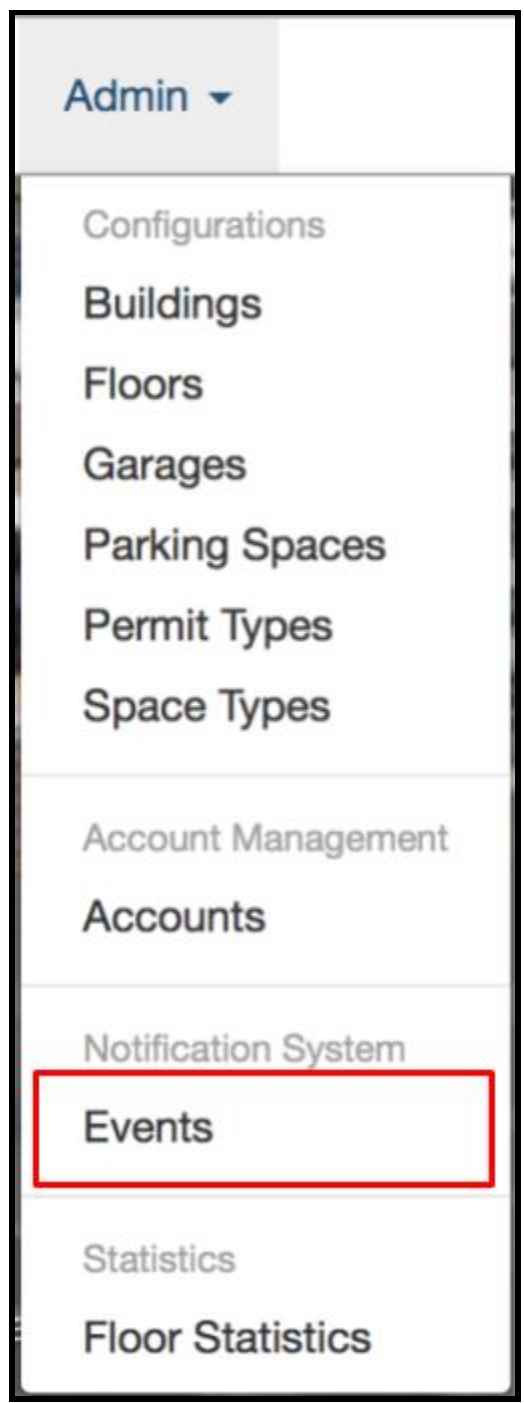

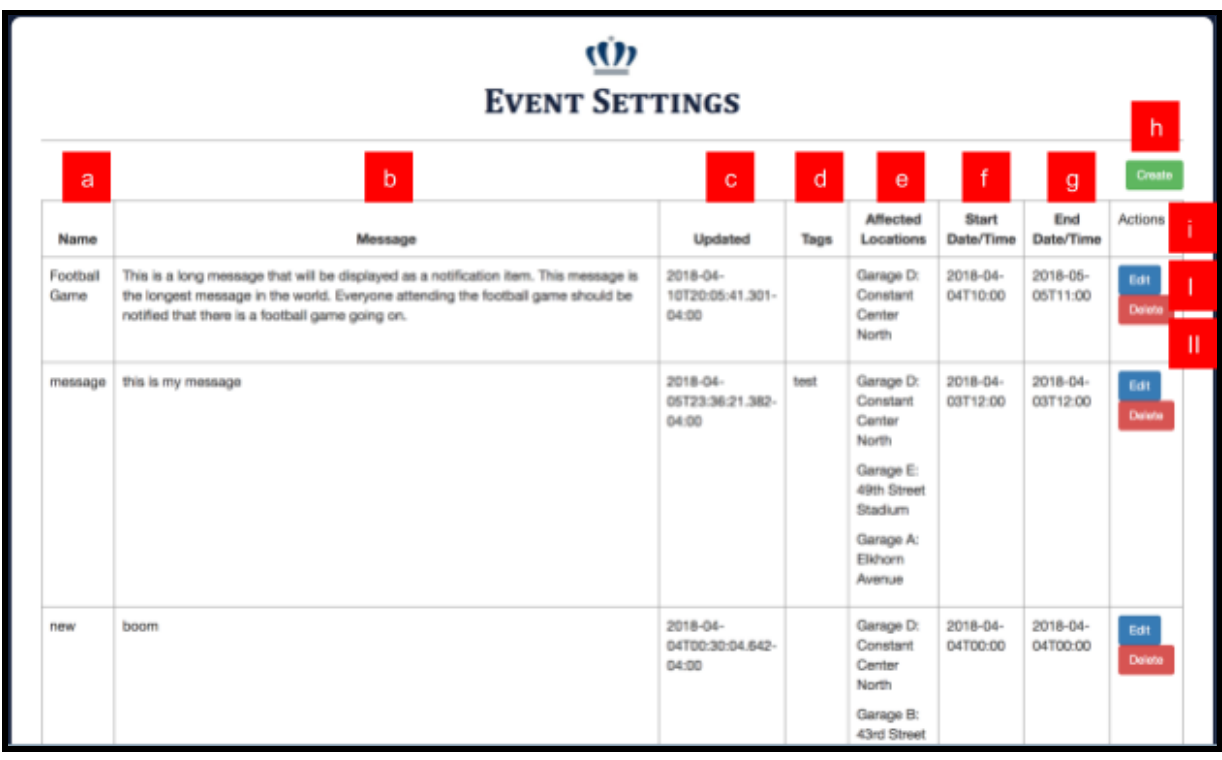

If the you click "Events" under Notification System it will open the Event Settings page.

- **a. Name** This is name of the event.
- **b. Message** This is the description of the event.
- **c. Updated**  This is when the event was last updated.
- **d. Tags** This is the event tags section.
- **e. Affected Locations** This shows a list of the garages affected by an event.
- **f. Start Date/Time** This is the time and date that the event starts.
- **g. End Date/Time** This is the time and date that the event ends.
- **h. Create** Click this button to create and event.
- **i. Actions** This is where clickable actions are stored for Events.
	- **i. Edit** Click this button to edit the event.
	- **ii. Delete**  Click this button to delete the event.

# **11.8.1. Create Event**

If you click the Create button it will direct you to this page.

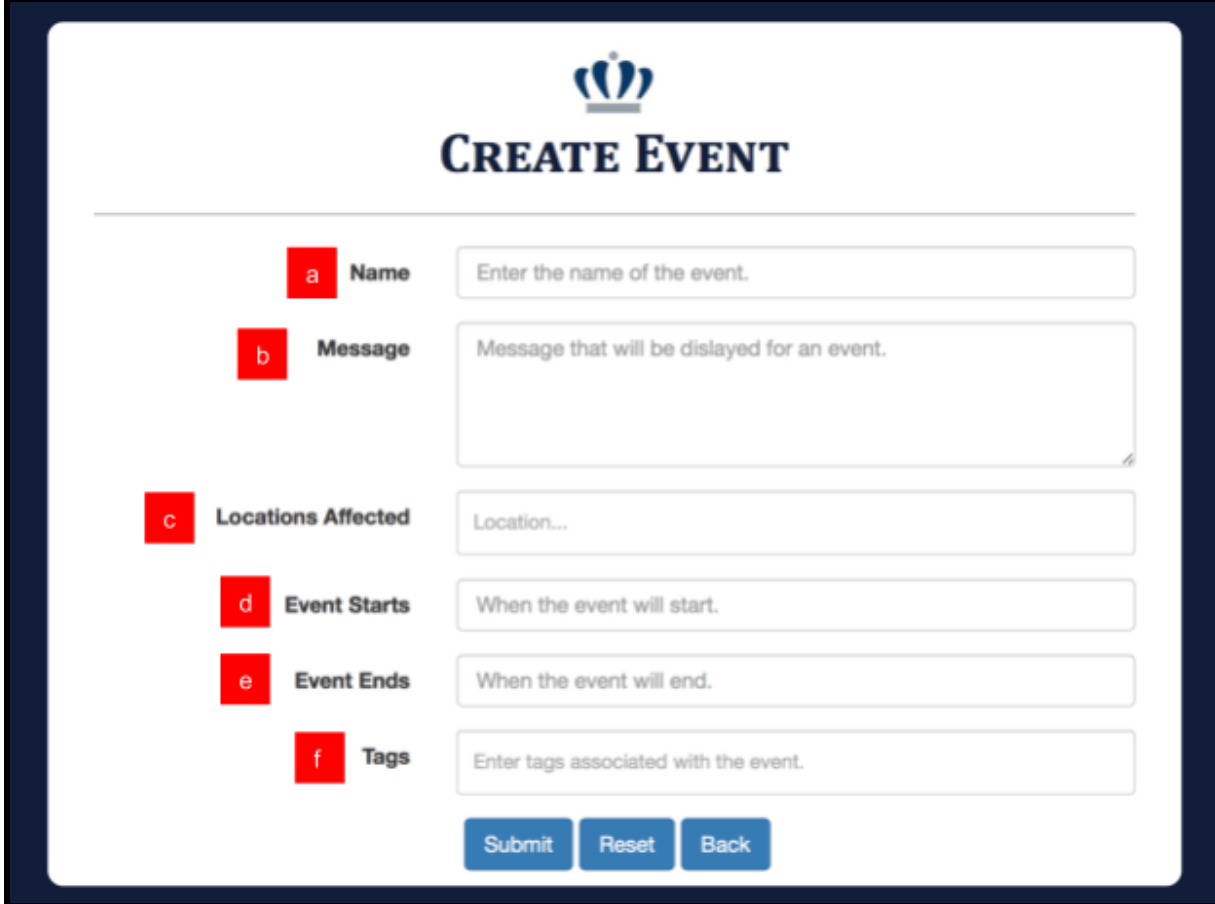

- **a. Name**  Enter the name of the event.
- **b. Message** Enter the description of the event.
- **c. Locations Affected** Enter the locations and buildings that will be affected.
- **d. Event Starts** Enter the start time/date.
- **e. Event Ends** Enter the end time/date.
- **f. Tags** Enter key words associated with the event.

## **11.8.2. Edit Event**

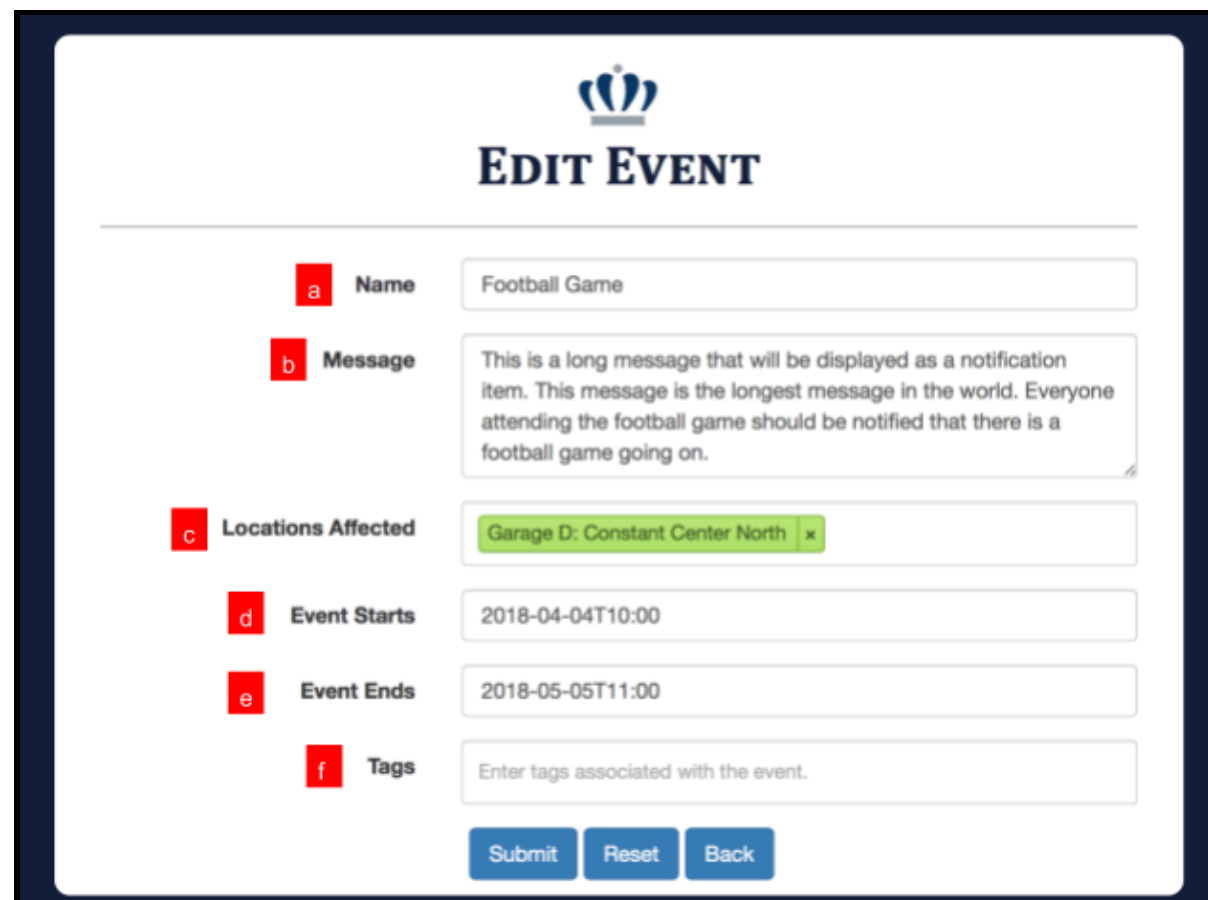

If you click the Edit button you will be directed to this page.

- **a. Name** Edit the name of the event.
- **b. Message**  Edit the description of the event.
- **c. Locations Affected** Edit the locations and buildings that will be affected.
- **d. Event Starts** Edit the start time/date.
- **e. Event Ends** Edit the end time/date.
- **f. Tags** Edit keywords associated with the event.

# **11.8.3. Delete Event**

Click on the delete button next to the event you want to delete. A warning will pop up.

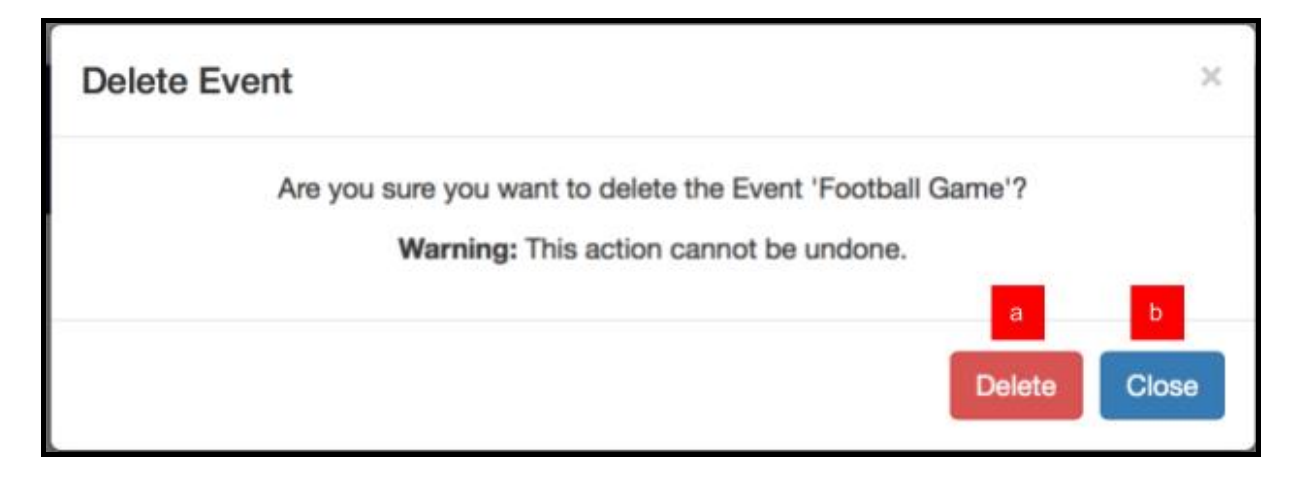

- **a. Delete**  Click on Delete if you wish to delete the event.
- **b. Close**  Click on Close if you do not wish to delete the event.

# **11.9. Floor Statistics**

This element is under the admin tab under Floor Statistics. It is used for you to view a list of the garages and floors. You will be able to click and view individual statistics of each floor. The statistics include the capacity, timestamp, garage name and floor name.

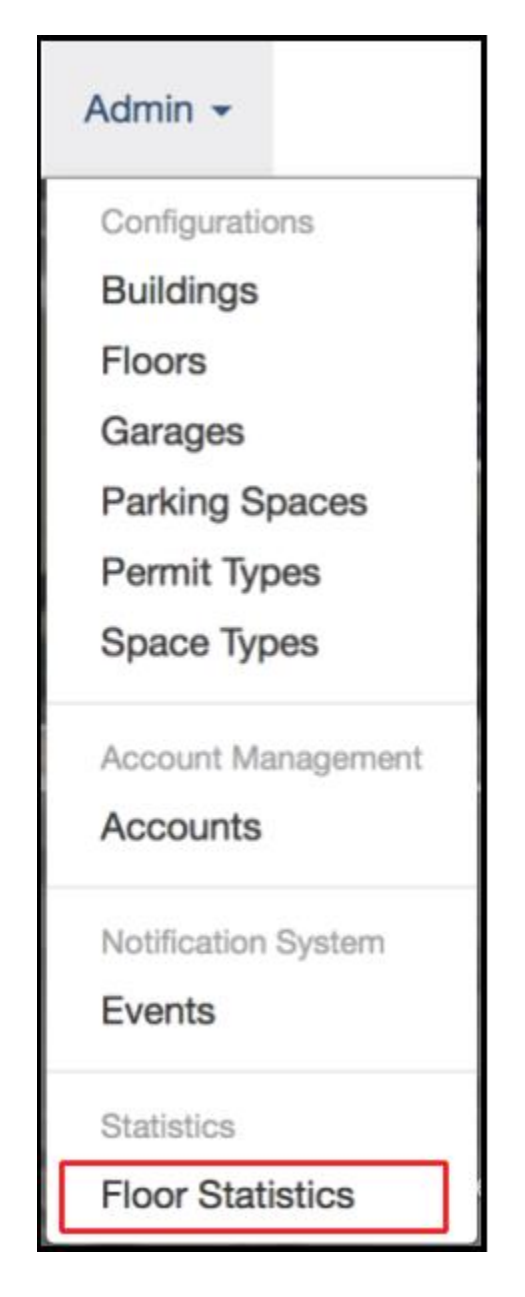

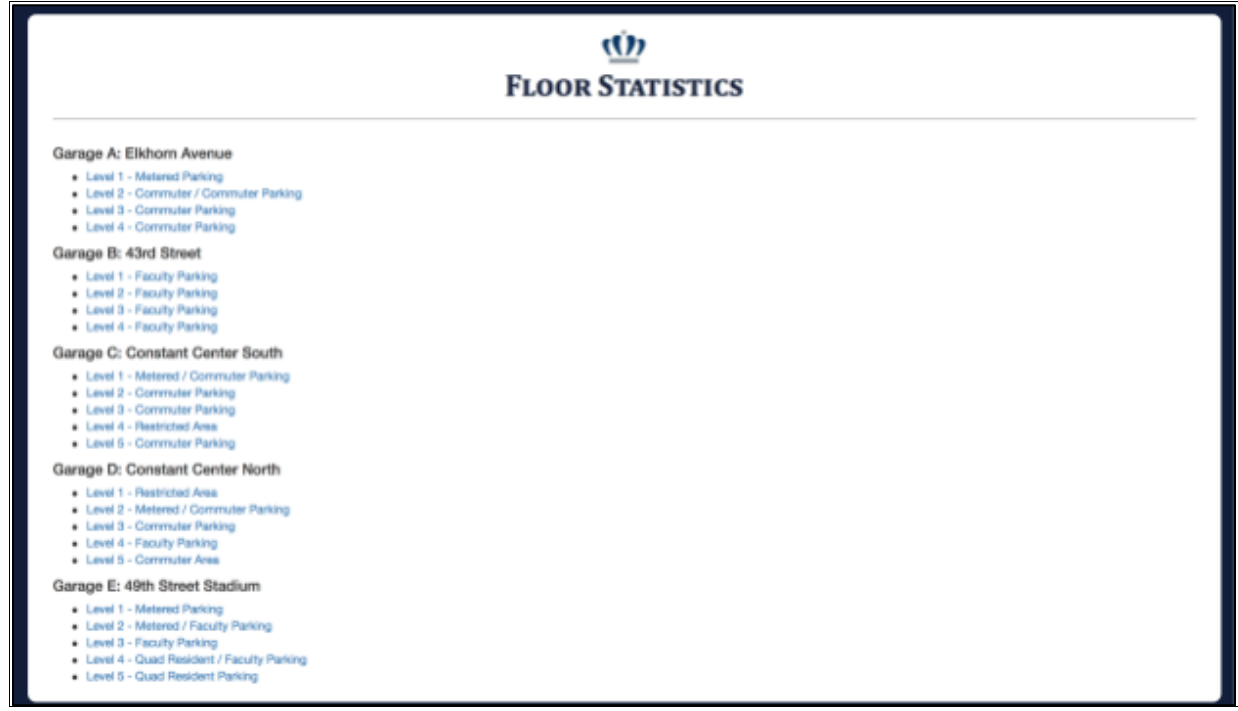

If you click the "Floor Statistics" menu item you will be redirected to the floor statistics page.

Clicking on one of the floors will take you to this page. This page lists the garages with links of each floor along with the type of parking available on that floor. After clicking Garage A: Metered Parking, for example a table will be generated on the next page showing the

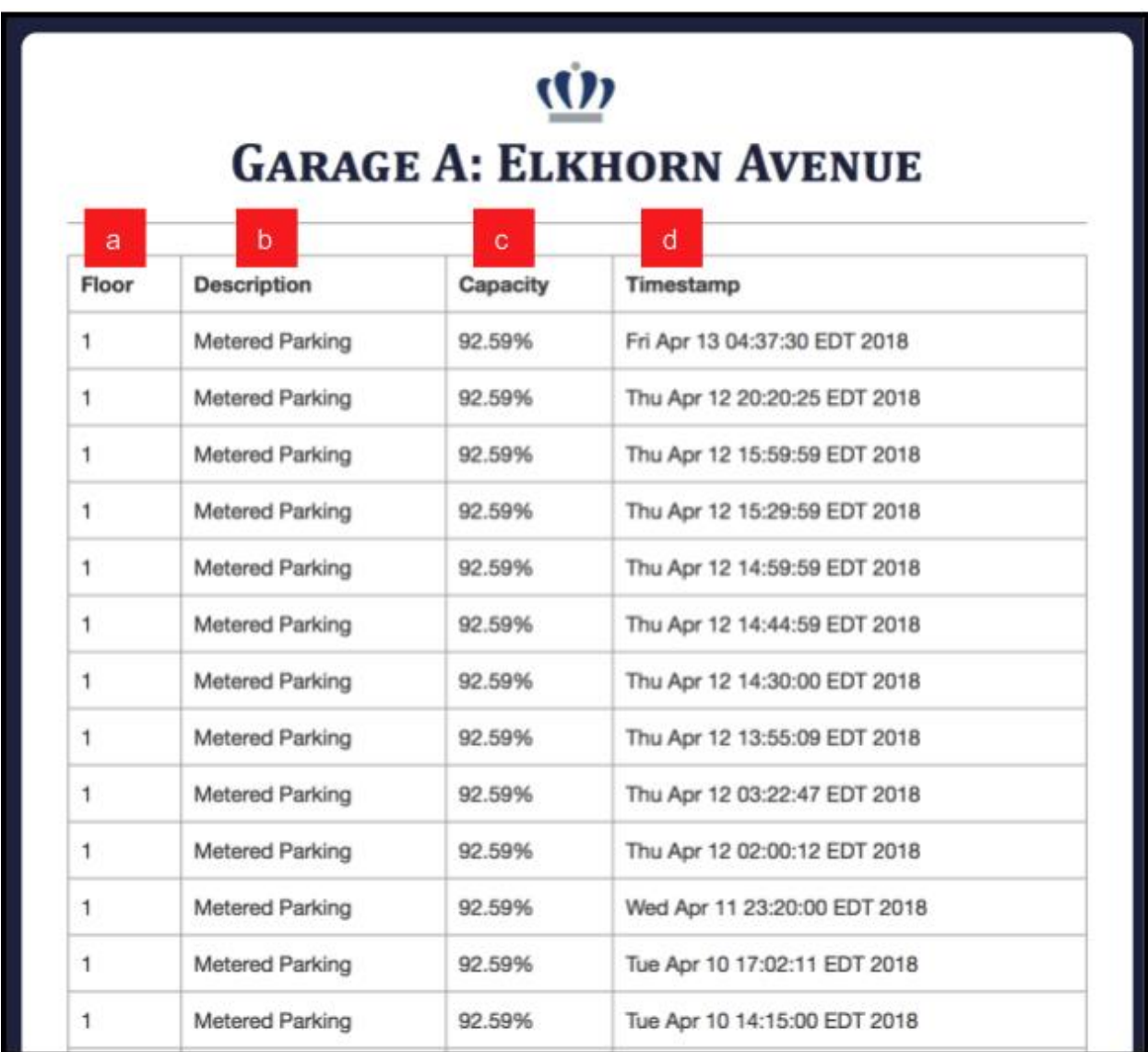

- **a. Floor**  The floor of the garage for the statistics shown
- **b. Description** The description of the garage for the statistics shown
- **c. Capacity**  The capacity of the Garage for the statistics shown
- **d. Timestamp** The timestamp of the Garage for the statistics shown

#### **12. Troubleshooting**

We hope nothing goes wrong when you are using ParkODU, but if it does perhaps one of these tips will be of assistance.

### **12.1. Browser Choice**

ParkODU should work on Internet Explorer, Mozilla Firefox, Google Chrome, Opera, and Safari. We personally recommend using either Mozilla Firefox or Google Chrome. If a web page is not functioning properly for you, you should first make sure your browser is up to date. If it is then try a different browser.

### **12.2. Enable Location Sharing**

Location sharing looks something like this.

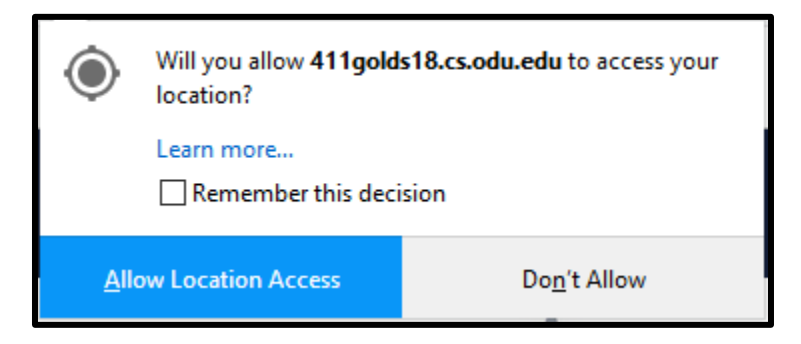

This is very helpful in ensuring the address you enter on the Search page is valid. Please check your browsers documentation for how to enable location sharing if this option does not pop up when you first use ParkODU.

### **12.3. Check your Internet Connection**

Please verify that your device is connected to the internet. The easiest way to check for internet connectivity is to open a web browser and go to any frequently visited public websites such as https://www.google.com. If you can reach the public website, it means your device is connected to the internet.

If your device is still unable to reach the ParkODU website after verifying the internet connectivity, please verify the URL for ParkODU. As another step of troubleshooting, please try visiting ParkODU on a different device. If the URL is correct and multiple devices are unable to reach the ParkODU website, it may indicate an issue with ParkODU web server. Please contact CS Root for further assistance.

### **13. Glossary**

Administrator/Admin - a special user with access to additional tools for user account and space management

Agile - a methodology that anticipates the need for flexibility and applies a level of pragmatism into the delivery of the finished product

Best Garage - the closest garage to the destination building with the specified minimum number of available spaces

Driver - anyone who drives and parks at ODU

Driver Entry Rate - the number of vehicles entering the garage each minute

Driver Exit Rate - the number of vehicles exiting the garage each minute

Event - an occasion which affects garage and/or space availability

Garage Rate - Driver Entry Rate - Driver Exit Rate (a positive number denotes that the garage is filling up)

Operating Hours - 7:00AM - 10:00PM

Permit - a physical decal that specifies in which spaces the vehicle is allowed to park

Predictions - a guess based on current and historical data about garage space availability

Real-time - current time

Reconfigurable - software-based creation, deletion, or editing of spaces, floors, and garages

Rush Hours - 7:45AM - 9:00AM, 12:00PM - 1:00PM, 3:00PM - 4:30PM

Sensor - any device which indicates to the software whether a space is occupied or not

Signage - signs that indicate the number of available spaces

Statistical Analysis - the ability to use sample data to form predictions

User - an entity using ParkODU

Vehicle Detection Technology - any device which indicates to the software that a vehicle has entered a specified area